## **Aplikacja myPhonak**

**Instrukcja użytkowania – aplikacja myPhonak 6**

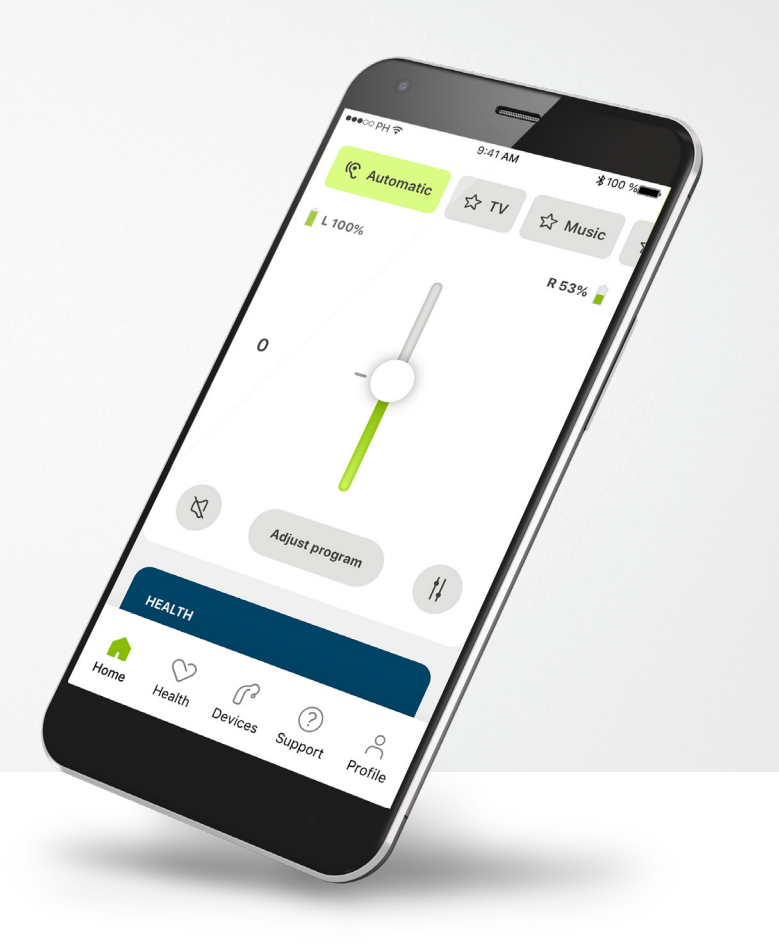

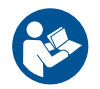

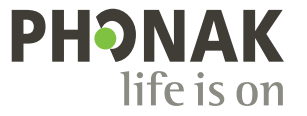

A Sonova brand

### **Wprowadzenie**

 $\bigwedge$ 

Aplikacja myPhonak została zaprojektowana przez firmę Sonova, jednego ze światowych liderów w dziedzinie rozwiązań słuchowych, z siedzibą w Zurychu w Szwajcarii. Aby wykorzystać wszystkie możliwości oferowane przez aplikację, należy dokładnie przeczytać niniejszą instrukcję użytkowania.

W niniejszej instrukcji użytkowania opisano funkcje aplikacji  $\circ$ myPhonak oraz sposób korzystania z tych funkcji przez użytkownika. Przed rozpoczęciem korzystania z aplikacji należy dokładnie przeczytać niniejszą instrukcję użytkowania.

Do obsługi aplikacji nie są potrzebne dodatkowe szkolenia.

**Informacje dotyczące kompatybilności:** Do korzystania z aplikacji myPhonak wymagane są aparaty słuchowe Phonak obsługujące łączność Bluetooth®. Aplikacja myPhonak może być używana w telefonach z funkcją Bluetooth® Low Energy (LE) z systemem iOS® w wersji 14 lub nowszej. Aplikacja myPhonak może być używana na certyfikowanych urządzeniach z systemem Android™ 7.0 lub nowszym i usługami Google Mobile Services (GMS) oraz obsługujących łączność Bluetooth® 4.2.

### **Spis treści**

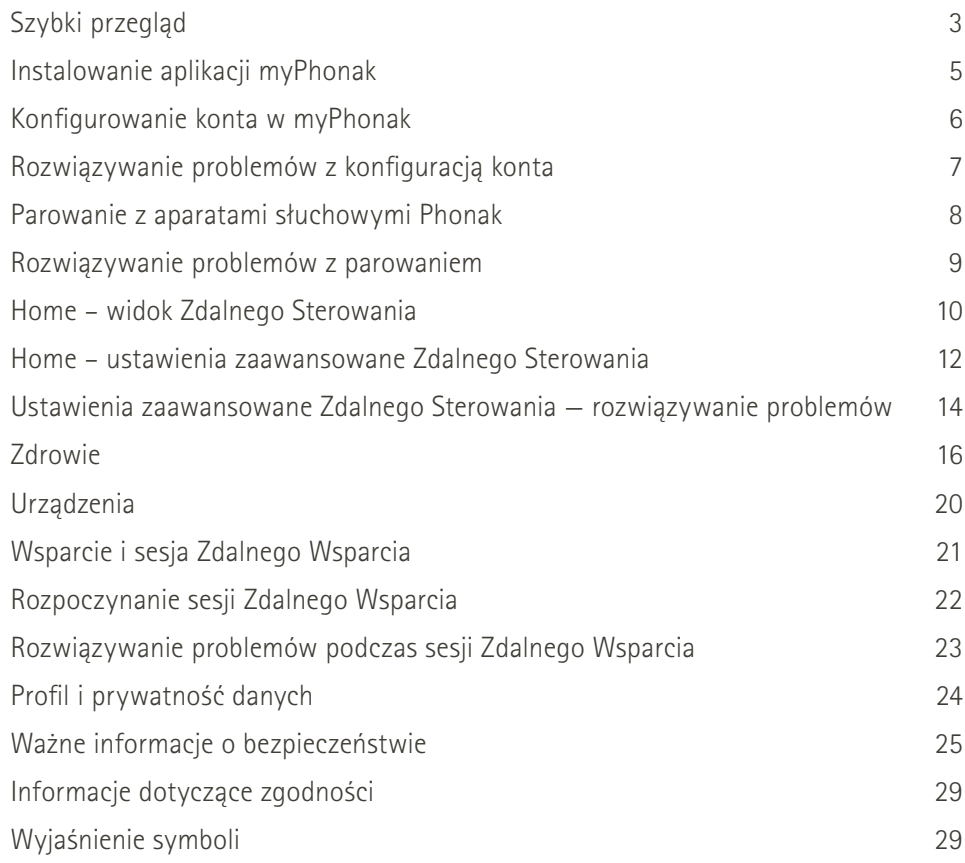

Znak słowny Bluetooth® oraz logo są zastrzeżonymi znakami towarowymi firmy Bluetooth SIG, Inc., a ich użycie przez firmę Sonova AG jest poparte odpowiednią licencją.

iPhone® jest znakiem towarowym firmy Apple Inc., zastrzeżonym w USA i innych krajach.

Android to znak towarowy firmy Google LLC

iOS® jest zastrzeżonym znakiem towarowym lub znakiem towarowym firmy Cisco Systems, Inc. i/lub jej podmiotów zależnych w Stanach Zjednoczonych i niektórych innych krajach.

### **Szybki przegląd**

**Zdalne Sterowanie Zdalne Wsparcie**

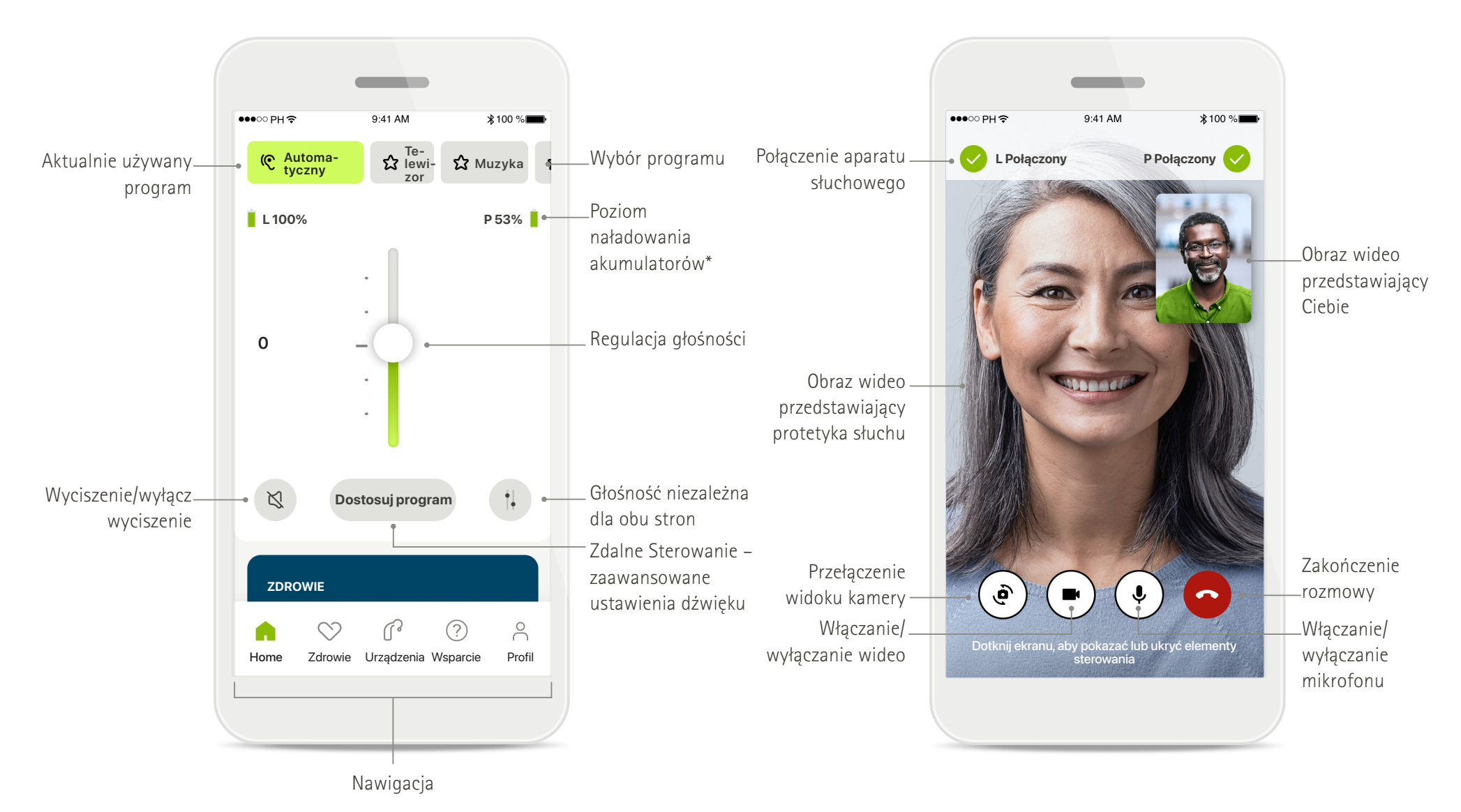

\*Dotyczy tylko ładowalnych aparatów słuchowych

### **Szybki przegląd**

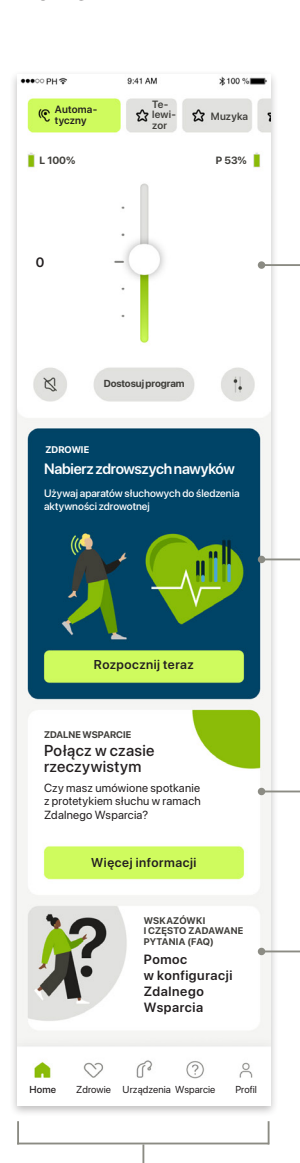

**Home Zdrowie**

Zdalne Sterowanie

Szybki dostęp do funkcji dotyczącej

zdrowia

FAQ - Często zadawane pytania

Szybki dostęp do informacji

o Zdalnym Wsparciu

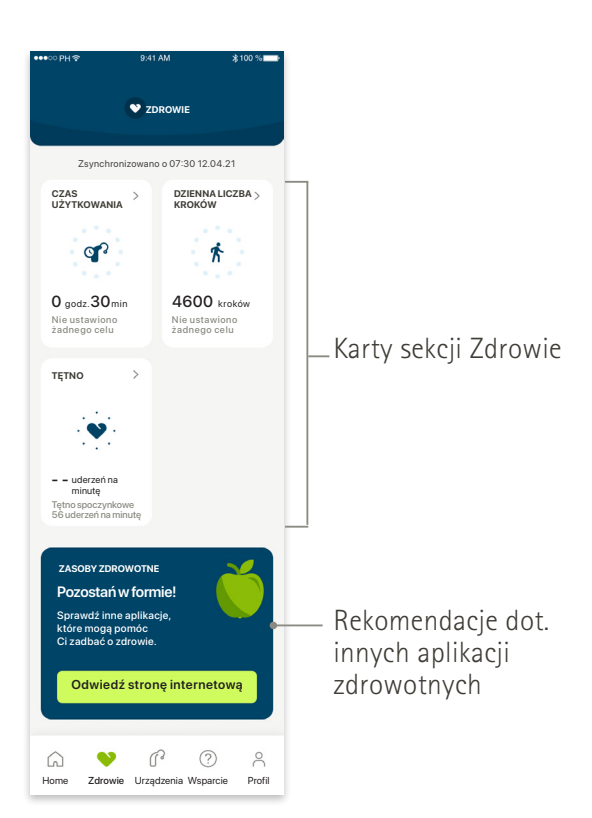

### **Zaawansowane ustawienia Zdalnego Sterowania**

z zaawansowanymi ustawieniami dźwięku

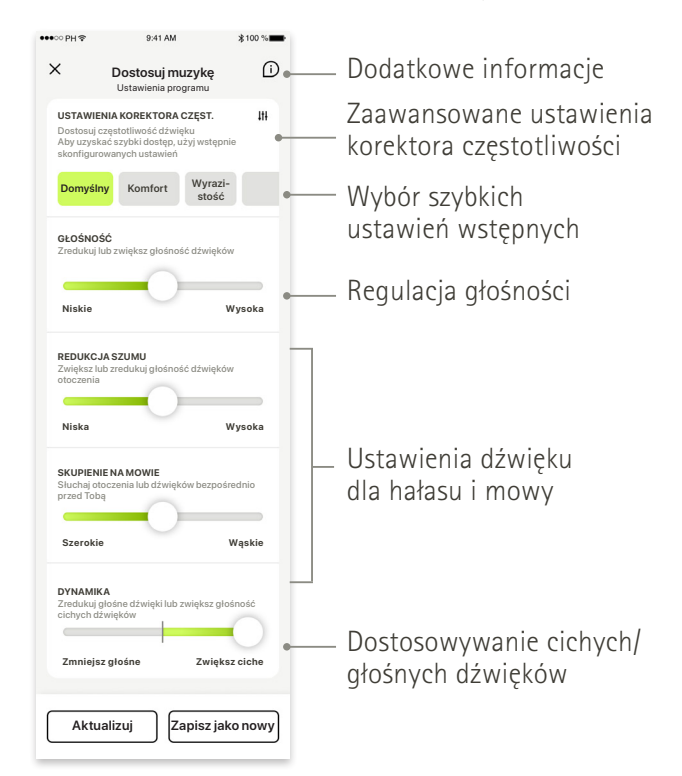

### **Instalowanie aplikacji myPhonak**

- **• Połącz swój smartfon z internetem za pomocą sieci Wi-Fi lub z wykorzystaniem danych sieci komórkowej**
- **• Włącz funkcję łączności Bluetooth**® **w smartfonie**

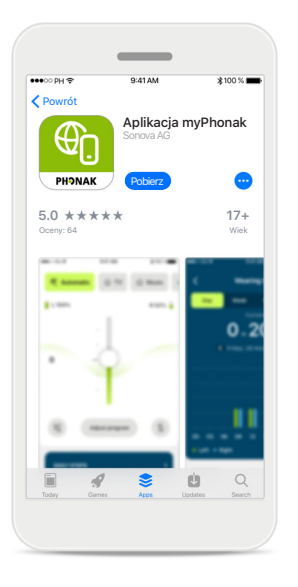

**Pobierz aplikację myPhonak** Pobierz aplikację ze sklepu. Po zakończeniu instalacji otwórz aplikację.

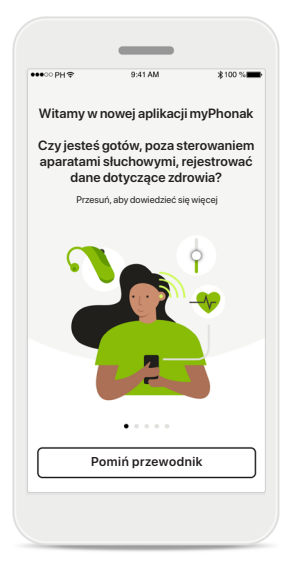

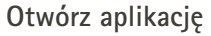

Po pierwszym otwarciu aplikacji użytkownik może wyświetlić skróconą prezentację. Jeśli nie chcesz tego robić, kliknij przycisk **Pomiń przewodnik**.

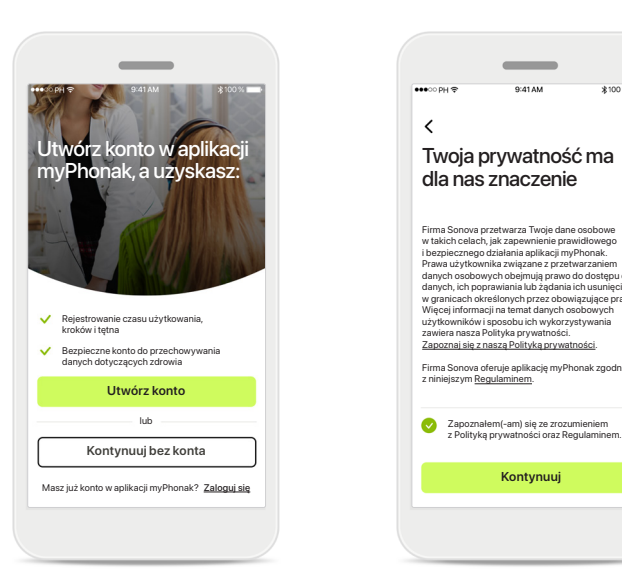

#### **Utwórz konto**

Opcjonalnie możesz utworzyć konto w myPhonak. Jest to obowiązkowe, jeśli chcesz uzyskać dostęp do funkcji dotyczących zdrowia.

### **Polityka prywatności**

Hirma Sonova przetwarza Twoje dane osobowe<br>w takich celach, jak zapewnienie prawidłowego<br>i bezpiecznego działania aplikacji myPhonak.<br>Prawa użytkownika związane z przetwarzaniem<br>danych osobowych obejmują prawo do dostępu d danych, ich poprawiania lub żądania ich usunięcia, w granicach określonych przez obowiązujące prawo. Więcej informacji na temat danych osobowych użytkowników i sposobu ich wykorzystywania zawiera nasza Polityka prywatności. Zapoznaj się z naszą Polityką prywatności. Firma Sonova oferuje aplikację myPhonak zgodnie<br>z niniejszym <u>Regulaminem</u>.

dla nas znaczenie

 $\langle$ 

Aby móc korzystać z aplikacji, zaznacz to pole po zapoznaniu się z Polityką prywatności oraz Regulaminem. Następnie kliknij przycisk **Kontynuuj**.

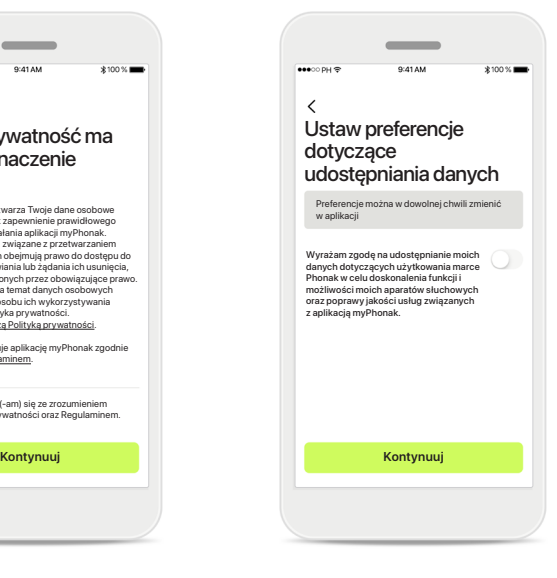

### **Ulepszanie produktu**

Możesz dobrowolnie udostępnić dane o użytkowaniu aplikacji, które ułatwią nam ulepszanie produktów.

Twoje dane będą traktowane w sposób opisany w Polityce prywatności i nie będzie można ustalić ich źródła.

### **Konfigurowanie konta w myPhonak**

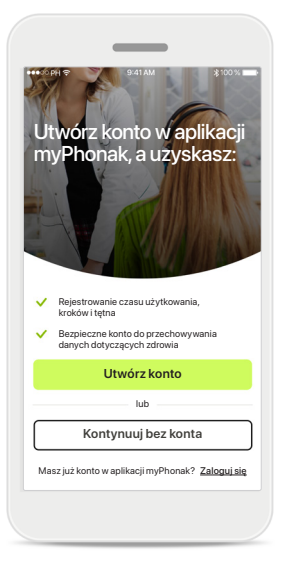

**Utwórz konto**

Opcjonalnie możesz utworzyć konto w myPhonak. Jest to obowiązkowe, jeśli chcesz uzyskać dostęp do funkcji dotyczących zdrowia. Jeśli masz już konto, kliknij przycisk **Zaloguj się**.

### $\checkmark$ Zarejestruj się przy użyciu adresu e-mail Podaj swój adres e-mail. Otrzymasz kod potwierdzający pocztą elektroniczną. Adres e-mail Hasło **imię.nazwisko@domena.com \*\*\*\*\*\*\*\*8 | Dalej Dalej** Q W E R T Y U I O P ASDFGHJKL  $\bullet$  Z X C V B N M  $\circ$ return space

**Zarejestruj się przy użyciu adresu e-mail**

Aby się zarejestrować, użyj swojego adresu e-mail.

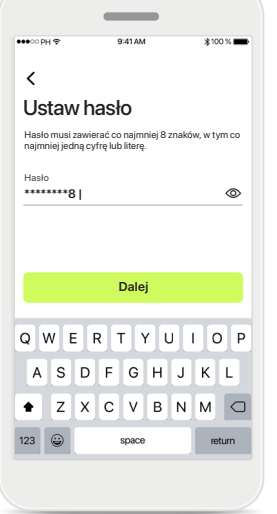

#### **Ustaw hasło**

Postępuj zgodnie z instrukcjami, aby skonfigurować bezpieczne hasło. Hasło musi zawierać co najmniej 8 znaków. Dotknij przycisku **Dalej**, aby przejść do następnego kroku.

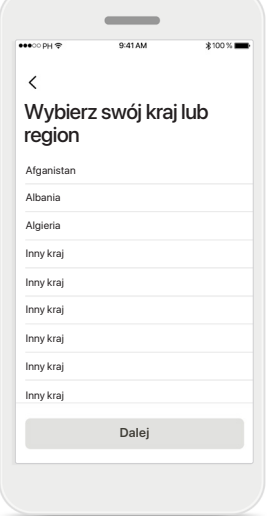

#### **Wybierz kraj**

Informacje o koncie użytkownika są bezpiecznie przechowywane zgodnie z przepisami obowiązującymi w danym kraju.

# **Weryfikacyjna wiadomość**

**Dalej Wprowadź kod potwierdzający**

Wiadomość e-mail z potwierdzeniem została wysłana

Wkrótce otrzymasz wiadomość e-mail zawierającą kod potwierdzający. Jeśli wiadomość e-mail nie dotarła, sprawdź folder spamu, ponieważ może ona się tam znajdować.

Anuluj

**e-mail** Po wprowadzeniu adresu e-mail na podany adres otrzymasz kod weryfikacyjny. Po otrzymaniu kodu dotknij przycisku **Wprowadź kod potwierdzający**.

### **Rozwiązywanie problemów z konfiguracją konta**

**Adres e-mail jest już używany: jeśli użyto tego samego adresu e-mail do utworzenia konta Phonak w przeszłości, otrzymasz od nas wiadomość e-mail z powiadomieniem i instrukcjami. Jeśli chcesz utworzyć nowe konto, użyj innego adresu e-mail. W przeciwnym razie możesz po prostu zalogować się przy użyciu tego samego adresu e-mail.**

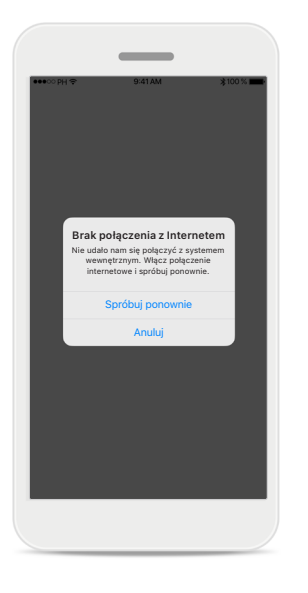

**Połączenie z internetem** Aby utworzyć konto, musisz mieć połączenie z internetem. Upewnij się, że smartfon ma połączenie

i spróbuj ponownie.

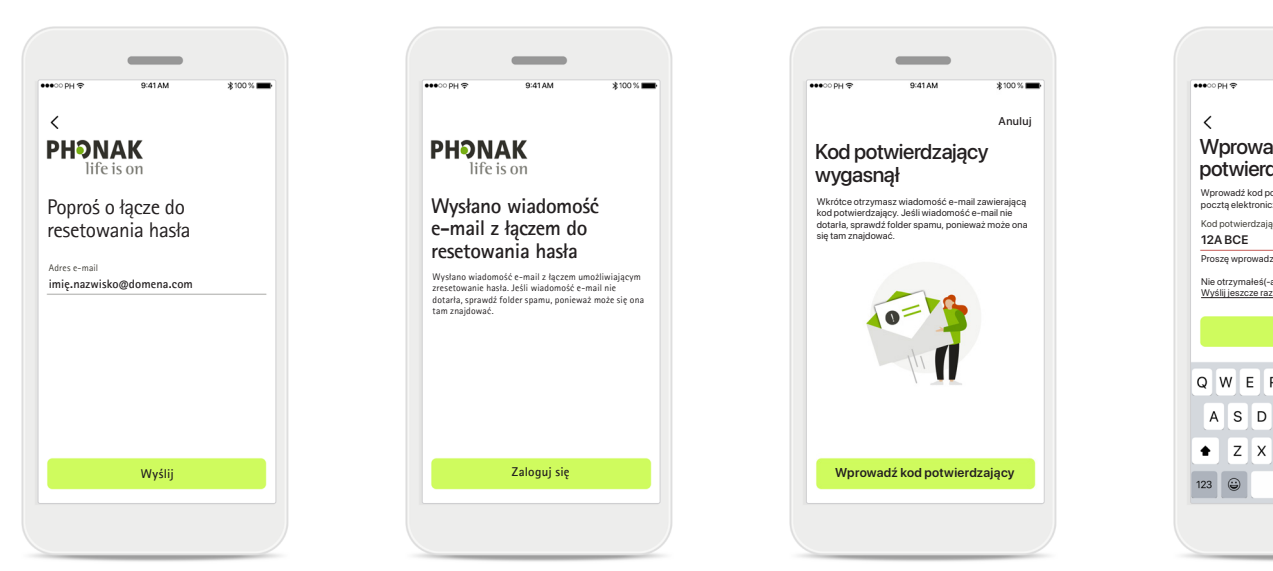

### **Resetuj hasło**

Jeśli nie pamiętasz już swojego hasła lub chcesz je zresetować, wprowadź adres e-mail i dotknij przycisku **Wyślij**.

### **Resetuj hasło**

**Wysłano wiadomość e-mail z łączem do resetowania hasła**

**PHONAK** 

Wysłano wiadomość e-mail z łączem umożliwiającym zresetowanie hasła. Jeśli wiadomość e-mail nie dotarła, sprawdź folder spamu, ponieważ może się ona tam znajdować.

Otrzymasz wiadomość e-mail z łączem umożliwiającym zresetowanie hasła. Postępuj zgodnie z instrukcjami, a następnie wróć do aplikacji, aby **zalogować się** przy użyciu nowego hasła.

#### **Kod potwierdzający wygasł**

wygasnął

się tam znajdować.

kod potwierdzający. Jeśli wiadomość e-mail nie<br>dotarła, sprawdź folder spamu, ponieważ może ona

Kod potwierdzający wymagany do weryfikacji adresu e-mail wygasa po siedmiu dniach. Jeśli kod wygaśnie, otrzymasz nowy pocztą elektroniczną. Wpisz nowy kod, aby dokończyć tworzenie Twojego konta

### **Nieprawidłowy kod potwierdzający**

Jeśli wpiszesz nieprawidłowy kod, możesz kliknąć przycisk "Wyślij jeszcze raz", aby otrzymać nowy kod pocztą elektroniczną. Wpisz nowy kod i dotknij przycisku **Dalej**, aby kontynuować tworzenie konta.

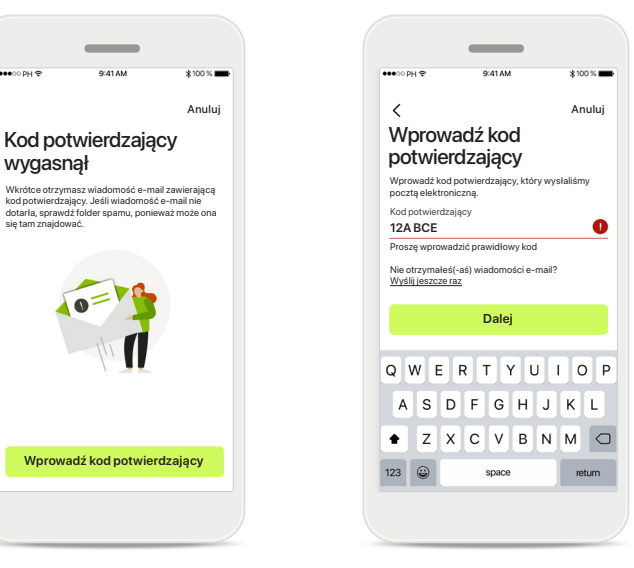

### **Parowanie z aparatami słuchowymi Phonak**

**Aby połączyć aparaty słuchowe obsługujące technologię Bluetooth® z aplikacją myPhonak, postępuj zgodnie z poniższymi instrukcjami.**

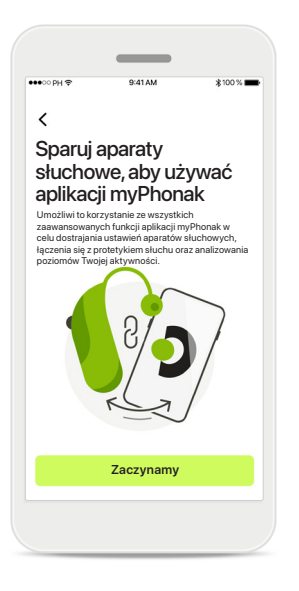

### **Instrukcje dotyczące parowania**

Dotknij przycisku **Zaczynamy** i postępuj zgodnie z instrukcjami dotyczącymi aparatów słuchowych.

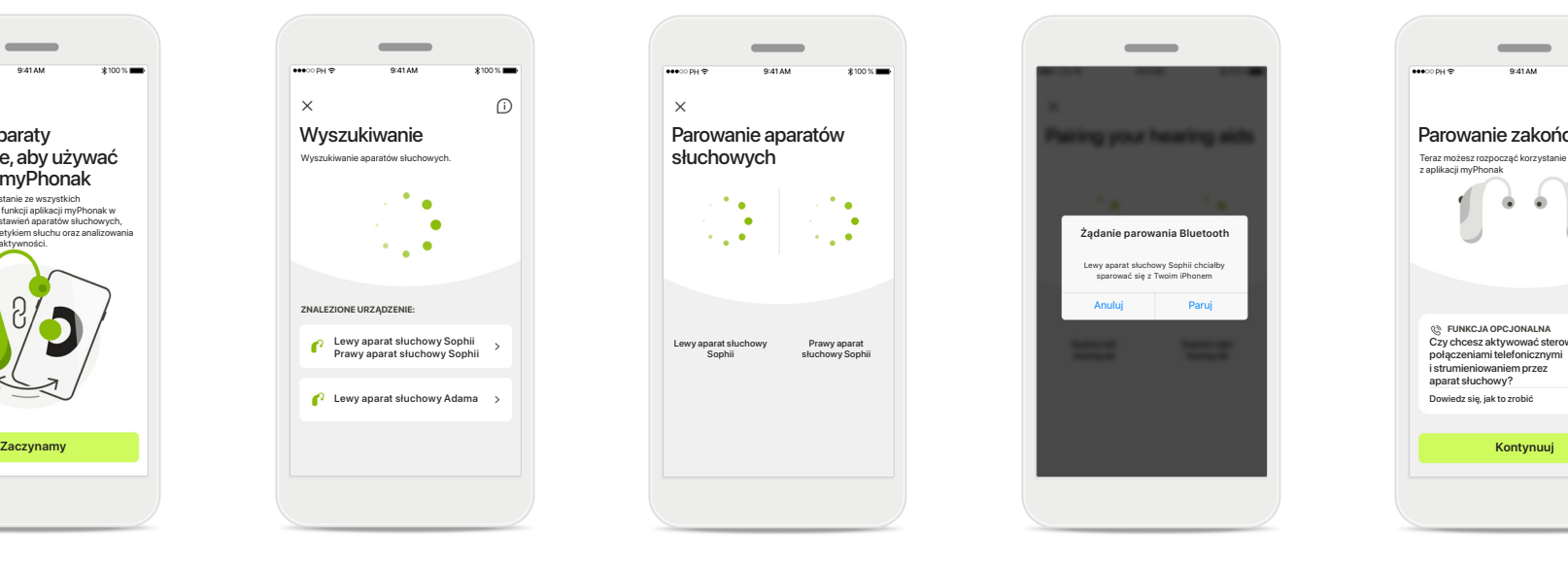

### **Wyszukiwanie**

Aplikacja wyszukuje kompatybilne aparaty słuchowe i wyświetli ich nazwy po wykryciu. To może potrwać kilka sekund. Gdy pojawią się urządzenia, dotknij tego, które chcesz podłączyć.

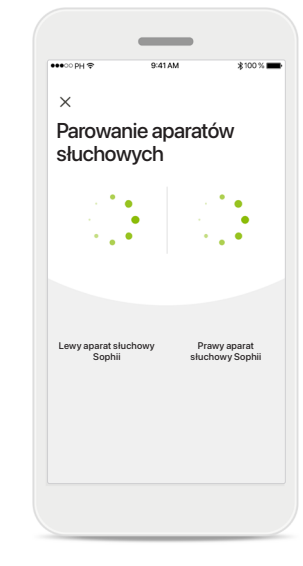

**Parowanie aparatów słuchowych** Aplikacja połączy się z każdym aparatem słuchowym oddzielnie.

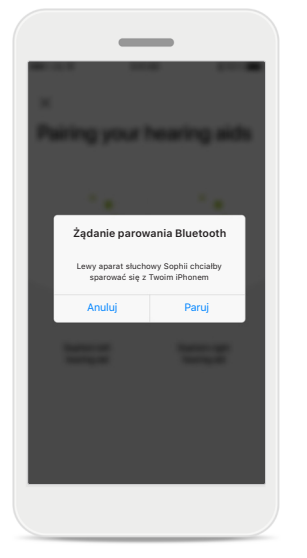

### **Potwierdzenie w przypadku każdego urządzenia** W urządzeniach firmy

Apple potwierdź, dotykając przycisku **Paruj** w oknie podręcznym dla każdego z urządzeń.

### **Dodatkowe funkcje**

Dowiedz się, jak to zrobić Czy chcesz aktywować sterowanie połączeniami telefonicznymi i strumieniowaniem przez aparat słuchowy?

*<b>@ FUNKCJA OPCJONALNA*<br>Czy chcesz aktywować sterov

Parowanie zakończone!<br>Teraz możesz rozpocząć korzystanie

z aplikacji myPhonal

Po pomyślnym sparowaniu aparatów słuchowych można je także sparować do odbierania połączeń telefonicznych i słuchania muzyki przesyłanej strumieniowo. Dotknij przycisku **Kontynuuj**, jeśli chcesz pominąć to dodatkowe parowanie.

### **Rozwiązywanie problemów z parowaniem**

### **Błędy, które mogą wystąpić w czasie konfiguracji.**

**Aby uzyskać więcej informacji na temat rozwiązywania problemów, przejdź do strony wsparcia Phonak pod adresem https://www.phonak.com/myphonakapp.**

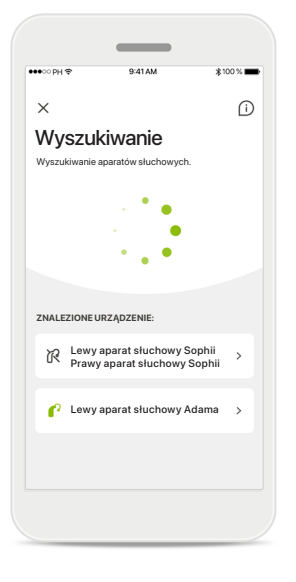

## $\times$ Parowanie aparatów słuchowych<sup>.</sup> Lewy aparat słu Prawy apara słuchowy Sophii Ø **Spróbuj ponownie**

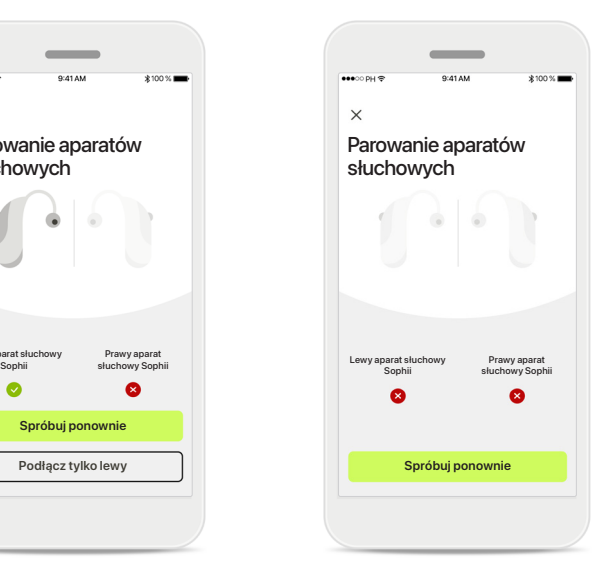

### **Niekompatybilne urządzenia**

Aplikacja nie może połączyć się z aparatami słuchowymi, ponieważ nie są one kompatybilne.

Dalsze informacje można uzyskać od protetyka słuchu.

### **Błąd połączenia aparatu słuchowego**

Jeżeli parowanie jednego z aparatów słuchowych nie powiedzie się, możesz dotknąć przycisku **Spróbuj ponownie**, aby ponownie rozpocząć proces parowania. **Brak połączenia z oboma aparatami słuchowymi** Dotknij przycisku **Spróbuj ponownie**, aby ponownie rozpocząć proces parowania i postępuj zgodnie z instrukcjami.

### **Lokalizacja**

Zezwolić aplikacji **myPhonak** na zcz none upinacji myr nonuk nu<br>dezyt lokalizacji tego urządzenia

 $\bullet$ 

 $\sim$ 

Odmów Tylko tym razem Podczas korzystania z aplikacji

Na urządzeniach z systemem Android należy włączyć usługi lokalizacji w celu pierwszego sparowania z urządzeniem Bluetooth®. Po wykonaniu początkowej konfiguracji można wyłączyć usługi lokalizacji.

### **Home – widok Zdalnego Sterowania**

#### **Funkcje dostępne dla wszystkich aparatów słuchowych.**

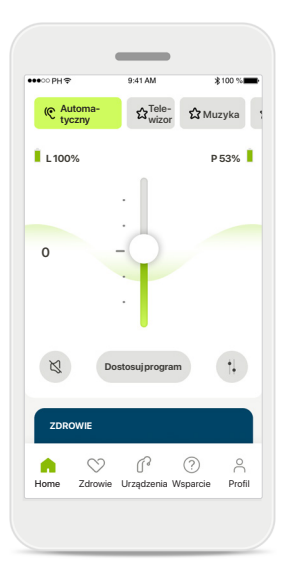

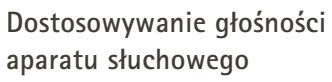

Przeciągnij suwak w górę lub w dół, aby zwiększyć lub zmniejszyć głośność. Jeśli nosisz dwa aparaty słuchowe, za pomocą tego suwaka możesz sterować obydwoma urządzeniami jednocześnie.

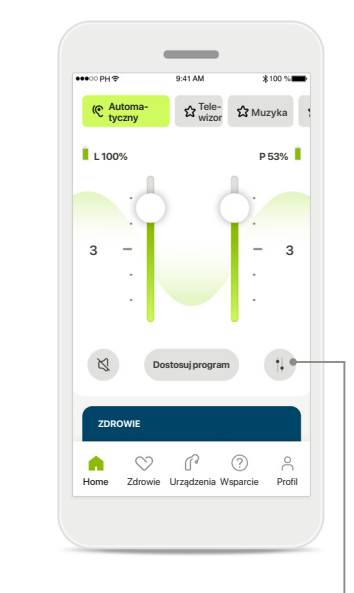

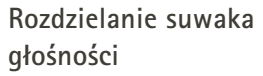

Naciśnij ikonę **Rozdziel**,

aby niezależnie dostosować głośność każdego aparatu słuchowego.

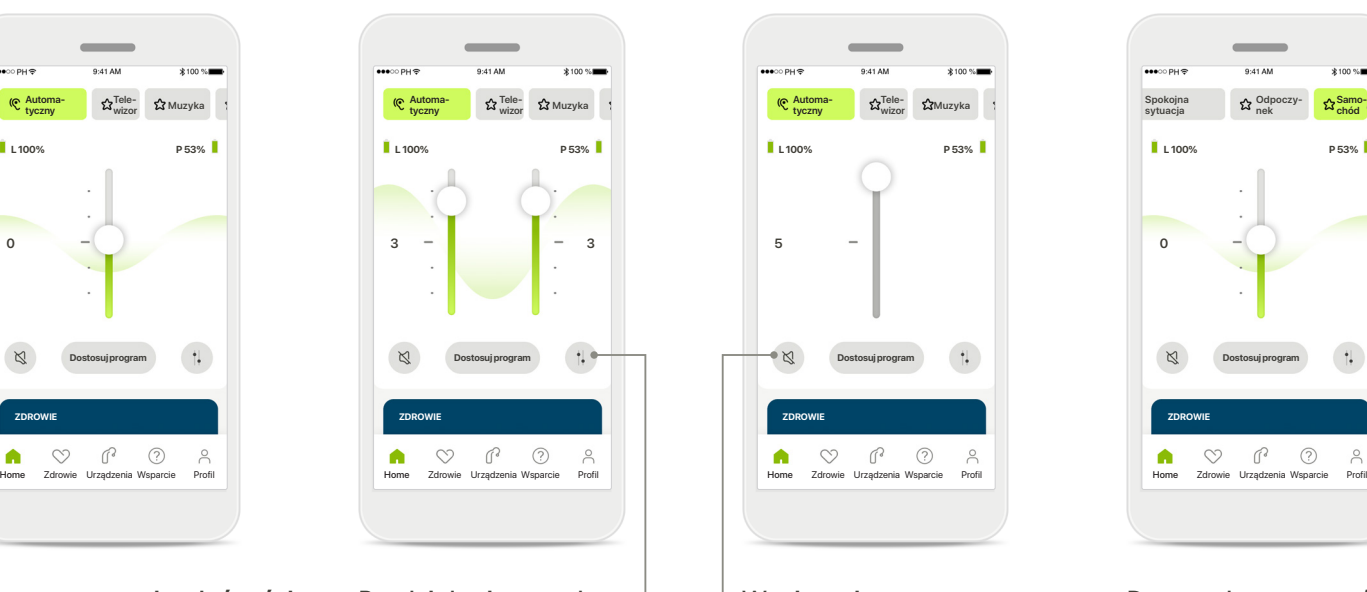

**Wyciszenie** Dotknij przycisku **Wyciszenie**, aby wyciszyć aparat lub aparaty słuchowe.

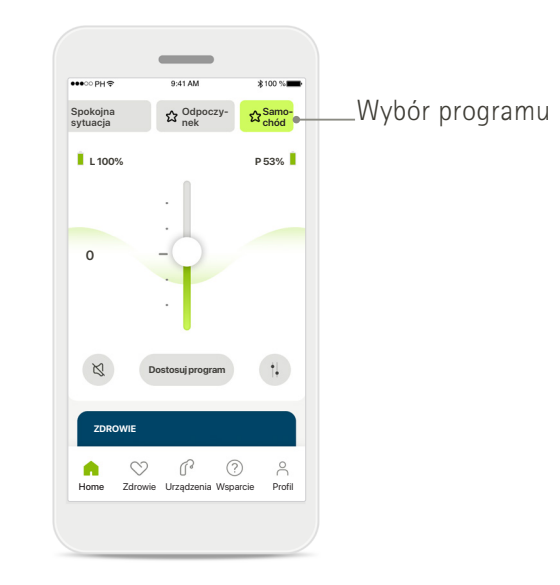

### **Dostęp do programów**

Uzyskaj dostęp do programów bezpośrednio z ekranu głównego aplikacji. Przesuń karuzelę wyboru programu, a następnie dotknij programu, który odpowiada Twoim potrzebom. Opcje do wyboru:

- Program automatyczny
- Programy utworzone przez Twojego protetyka słuchu
- Programy utworzone przez Ciebie

### **Home– widok Zdalnego Sterowania\***

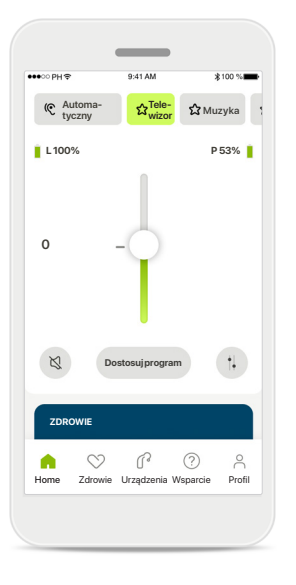

### **Więcej ustawień**

W zależności od tego, jak zostały zaprogramowane aparaty słuchowe i od używanych akcesoriów bezprzewodowych, można dostosować więcej ustawień, takich jak masker szumów usznych czy balans środowiskowy, jeśli korzystasz z przesyłania strumieniowego.

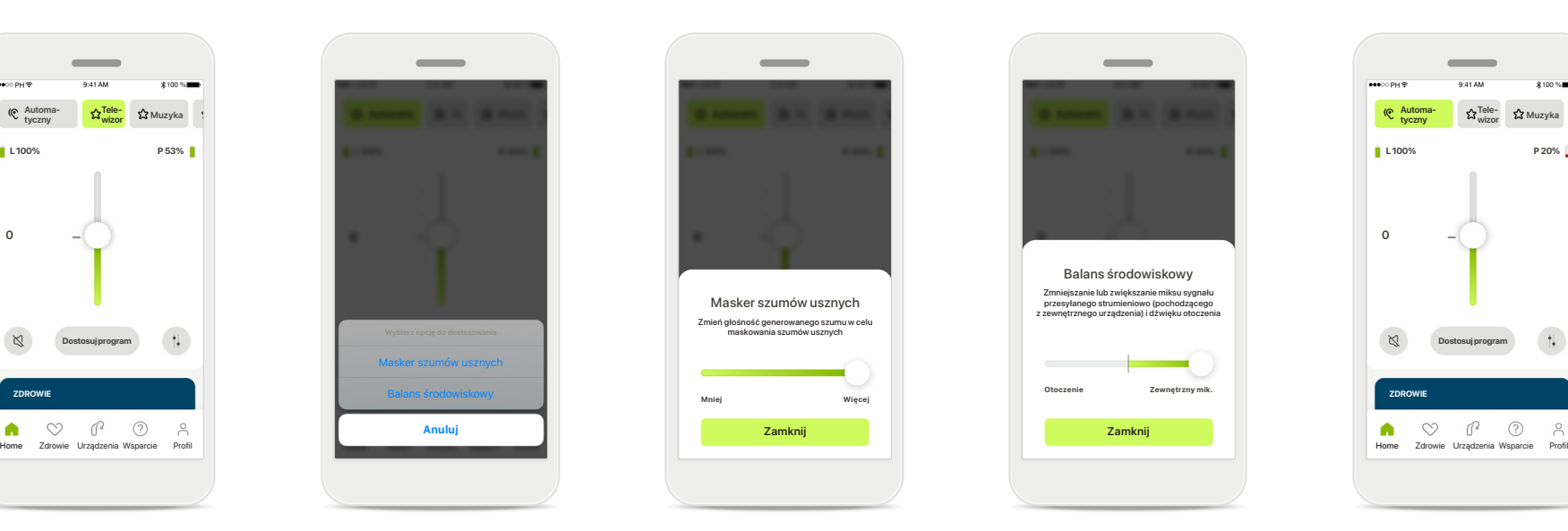

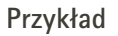

Na przykład jeśli Twoje aparaty słuchowe obsługują funkcję Maskera szumów usznych i masz włączony program przesyłania strumieniowego, możesz dostosować obie funkcje na specjalnych ekranach.

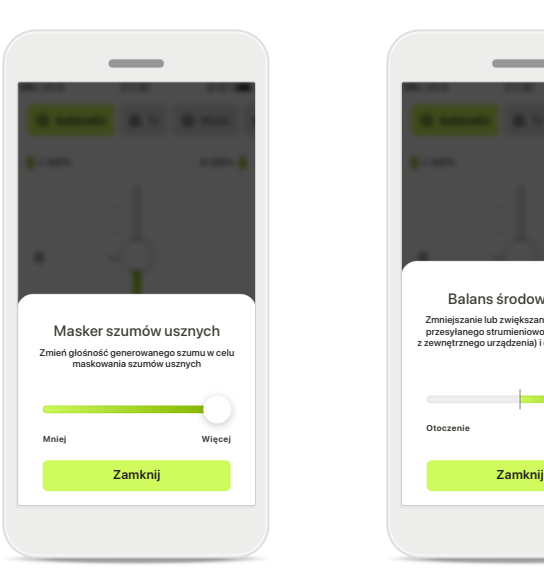

### **Masker szumów usznych**

Osoby cierpiące na szumy uszne poinstruowane przez swojego protetyka słuchu w zakresie korzystania z funkcji Tinnitus Balance mogą tutaj ustawić głośność dźwięku maskującego.

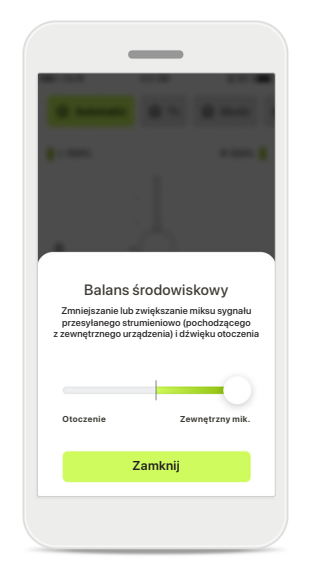

### **Balans środowiskowy**

W przypadku korzystania z zewnętrznego urządzenia do strumieniowego przesyłania dźwięku (np. TV Connector) można dostosować ustawienia w taki sposób, aby wybrać, które dźwięki będą bardziej słyszane — przesyłane strumieniowo czy te z otoczenia.

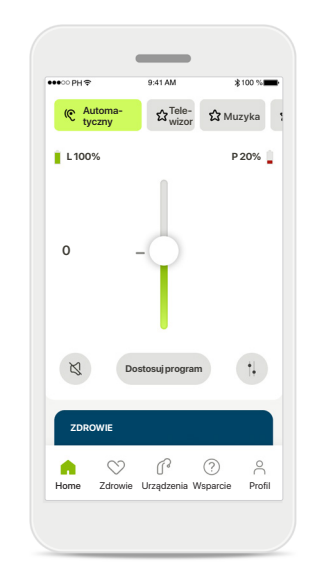

#### **Poziom naładowania akumulatorów**

W przypadku aparatów słuchowych zasilanych akumulatorami można sprawdzić aktualny stan ich naładowania. Jeśli poziom naładowania akumulatora spadnie poniżej 20%, ikona zmieni kolor na czerwony. Postaraj się wkrótce go naładować.

### **Home – ustawienia zaawansowane Zdalnego Sterowania**

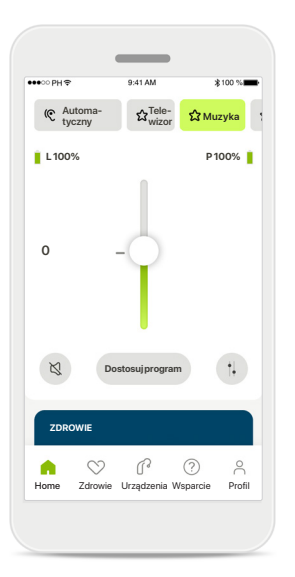

**Dostosuj program** Dotykając przycisku **Dostosuj program**, można zmodyfikować wybrany program przy użyciu zaawansowanych ustawień dźwięku.

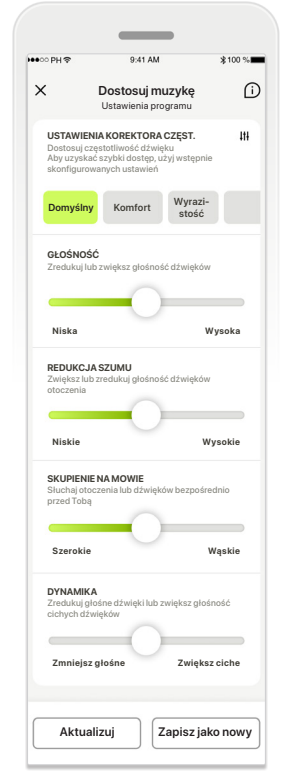

### **Ustawienia programu** Wybrany program można

**USTAWIENIA KOREKTORA CZĘST. USTAWIENIA KOREKTORA CZĘST.** sposoby. Za pomocą suwaków Dostosuj muzykę Dostosuj muzykę Dostosuj muzykę Dostosuj muzykę Dostosuj muzykę Dostosuj do Ustawienia programu U<br>Ustawienia programu Ustawienia programu USA DOSTOSOWYWAĆ NA TÓŻNC **Domyślny** Komfort Wyrazi-<br> **Poszczególne ustawienia:** można regulować korektora częst., głośności, redukcji szumu, skupienia na mowie i kontroli dynamiki.

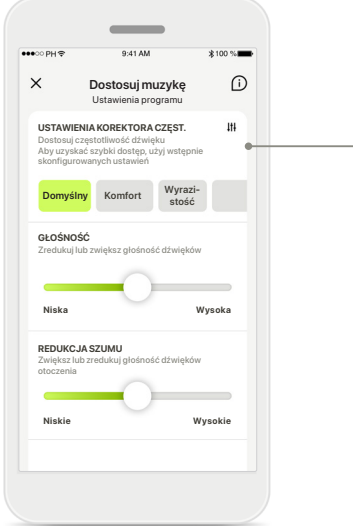

### **Ustawienia korektora częst.**

Ustawienia korektora częst. umożliwiają szybką regulację wysokości dźwięku w zależności od warunków akustycznych, w których się znajdujesz. Dotknij ikony korektora częstotliwości, aby wprowadzić bardziej zaawansowane ustawienia.

### **Dostosowywanie wysokości dźwięku**

**Zamknij**

Za pomocą suwaków można modyfikować wysokość (częstotliwość) dźwięku. Dotknij przycisku **Zamknij**, aby powrócić do ustawień.

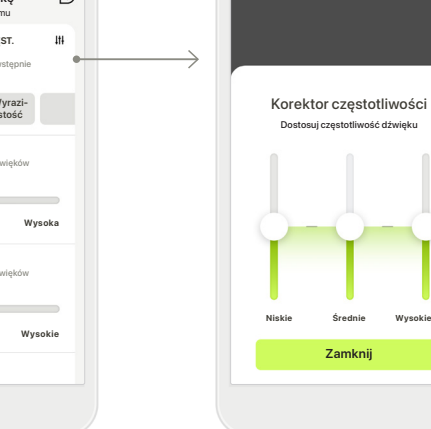

### **Home – ustawienia zaawansowane Zdalnego Sterowania — tworzenie nowego lub aktualizowanie istniejącego programu\***

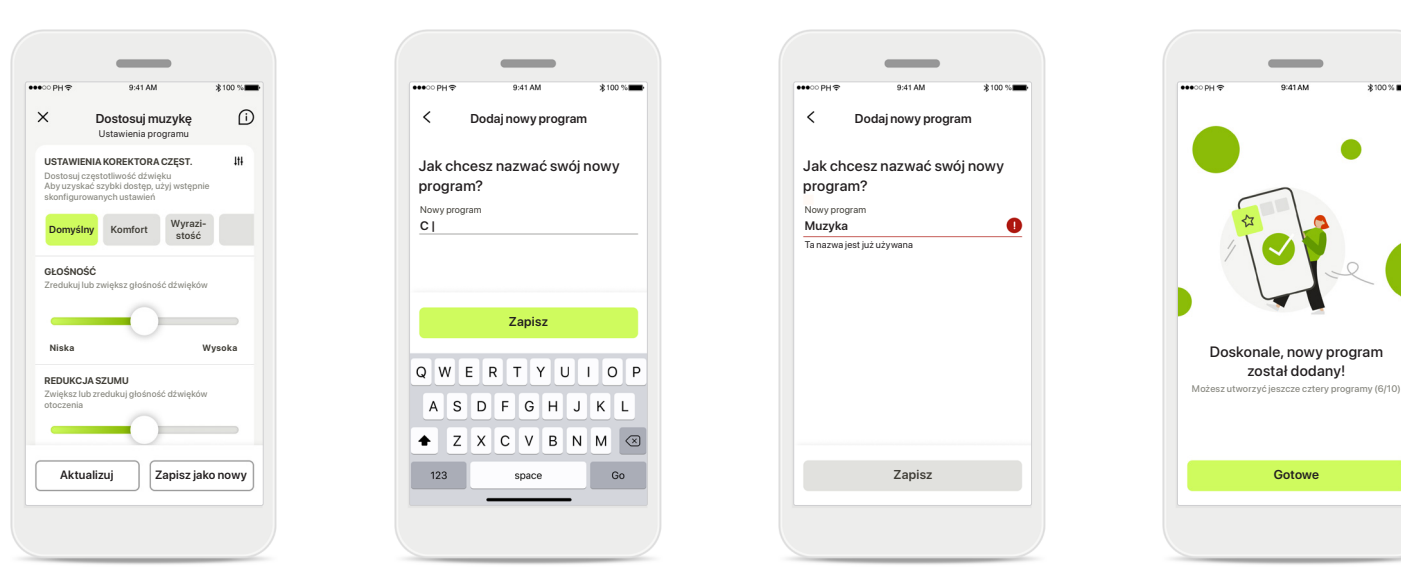

**Spersonalizowane regulacje** Po dostosowaniu istniejącego programu można go zaktualizować, dotykając przycisku **Aktualizuj** lub zapisać jako nowy program, dotykając przycisku **Zapisz jako nowy**.

**Nadawanie nazw spersonalizowanym regulacjom** Spersonalizowane regulacje można zapisać jako nowy program i nadać im wybraną

nazwę.

#### **Nieprawidłowa nazwa programu**

Nie można ponownie użyć tej samej nazwy ani pozostawić jej pustej. Prawidłowe nazwy nie mogą zawierać więcej niż 22 znaki i zawierać wyłącznie spacji.

### **Zapisanie programu**

Doskonale, nowy program został dodany!

Po pomyślnym zapisaniu nowego programu zostanie on dodany do listy programów, a użytkownik zostanie poinformowany o liczbie wolnych miejsc na liście. Dotknij przycisku **Gotowe**, aby powrócić do strony głównej Zdalnego Sterowania.

### **Ustawienia zaawansowane Zdalnego Sterowania — rozwiązywanie problemów**

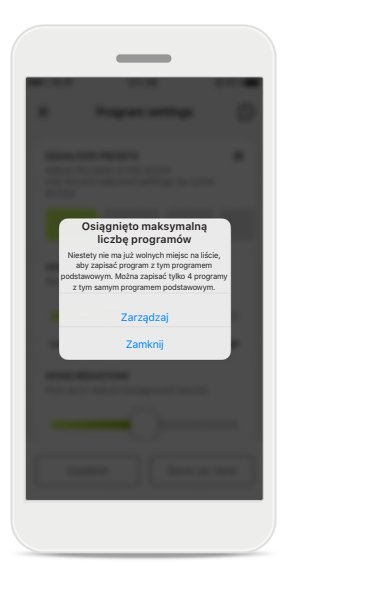

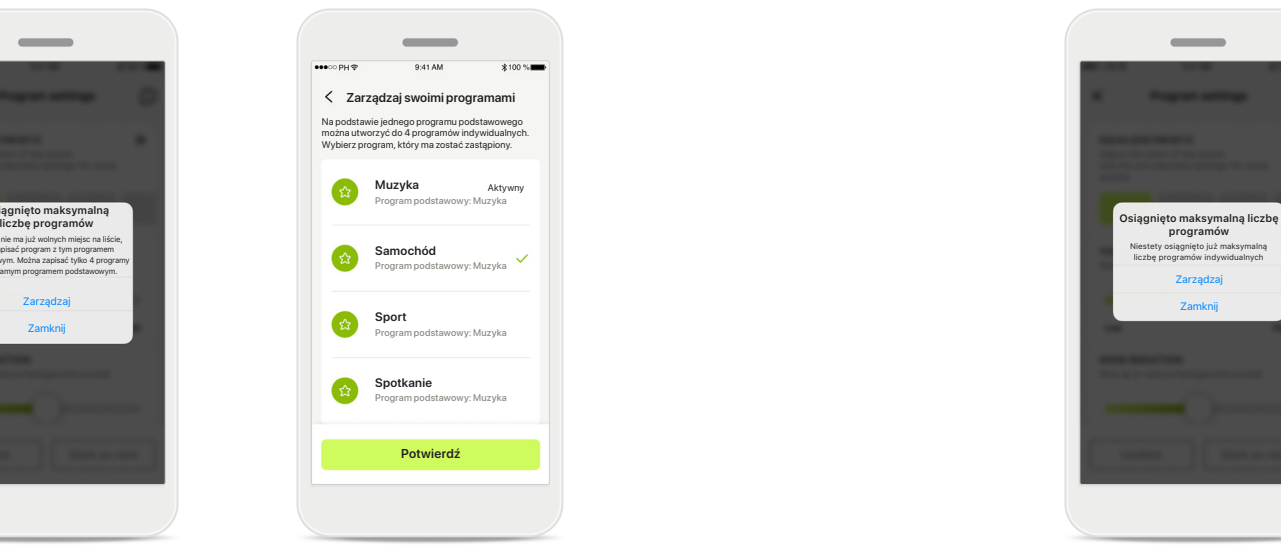

### **Osiągnięto maksymalną liczbę programów – maksymalna liczba dla tego samego programu podstawowego**

Na podstawie tego samego programu podstawowego można utworzyć maksymalnie cztery programy. Jeśli osiągniesz maksymalną liczbę, możesz zastąpić istniejący program nowym, dotykając przycisku **Zarządzaj**.

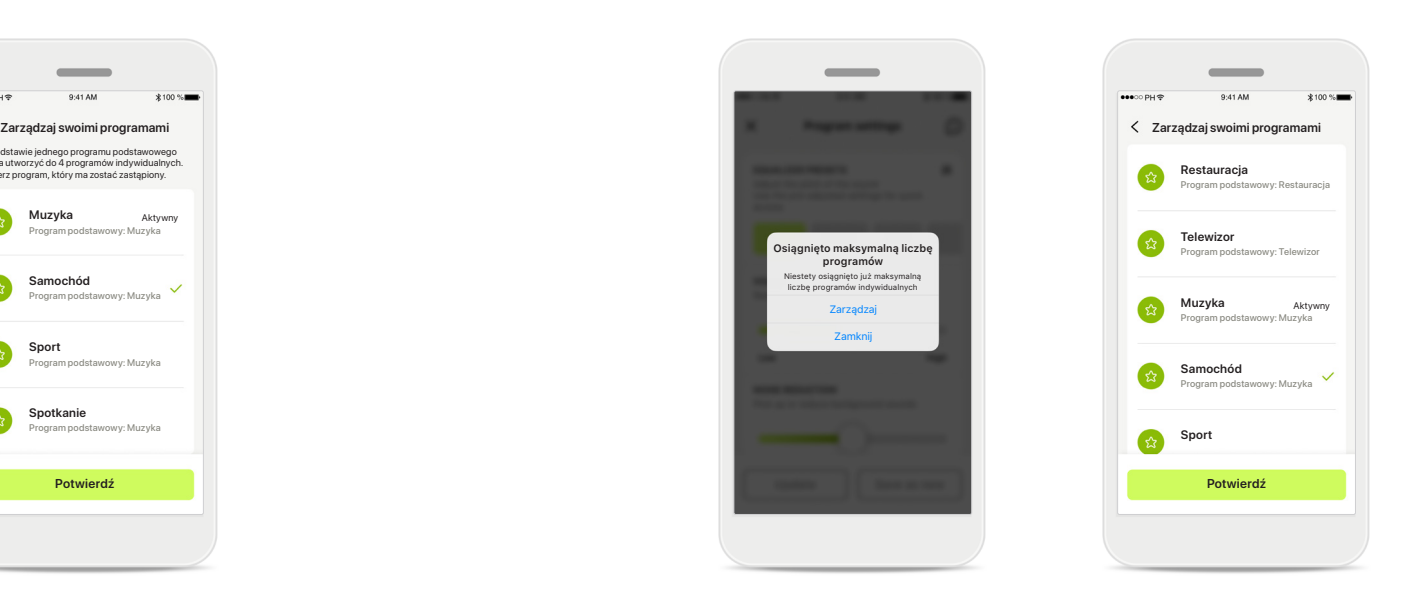

### **Osiągnięto maksymalną liczbę programów – maksymalna liczba programów**

Na liście programów można zapisać maksymalnie dziesięć programów indywidualnych.

Jeśli osiągniesz maksymalną liczbę, możesz zastąpić istniejący program nowym, dotykając przycisku **Zarządzaj**.

### **Zdrowie – konfigurowanie**

**Niektóre z opisanych tu funkcji sekcji Zdrowie są dostępne tylko w niektórych aparatach słuchowych. Więcej informacji można znaleźć na stronie phonak.pl.**

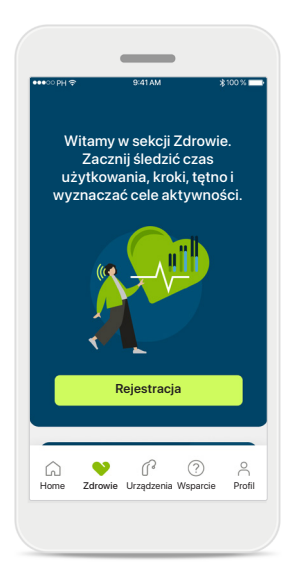

### **Rejestracja**

Aby uzyskać dostęp do funkcji dotyczących zdrowia, należy utworzyć konto w myPhonak.

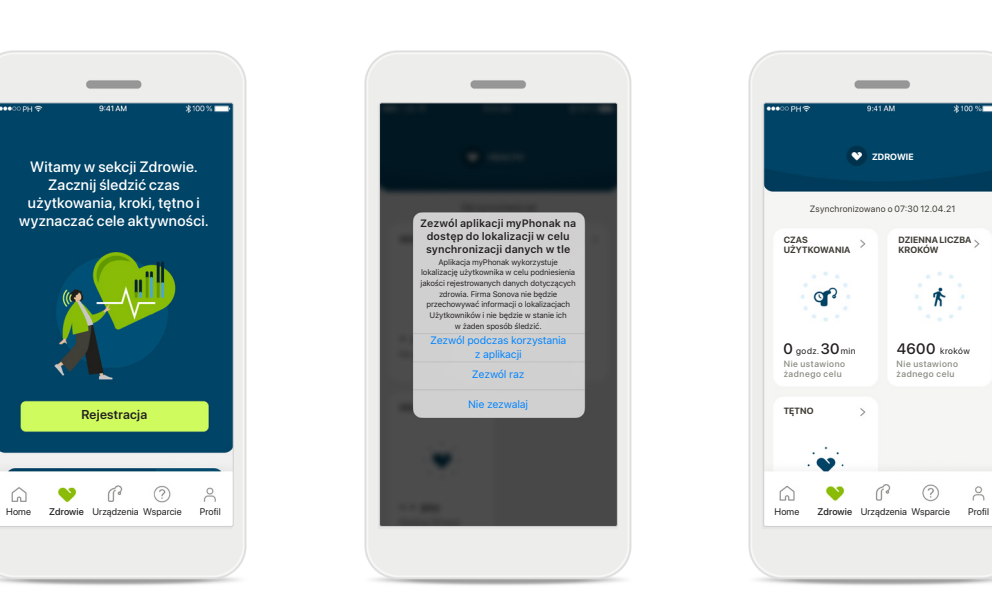

**Włączenie usług lokalizacji**  Włączenie w telefonie iPhone usług lokalizacji poprawia jakość rejestrowania danych dotyczących zdrowia, ponieważ umożliwia częstą synchronizację danych. Po odmowie dostępu użytkownik nie będzie mógł rejestrować danych dotyczących swojego zdrowia.

**Przejście do sekcji Zdrowie** Po zakończeniu konfiguracji można przejść do pulpitu Zdrowia (ekran główny Zdrowie).

**ZDROWIE**

 $\sim$ 

**TĘTNO**

 $\Omega$  $\bullet$ 

Nie ustawiono żadnego celu  $0$  godz.  $30$  min

**CZAS UŻYTKOWANIA**

op.

o o 07:30 12.04.21

**DZIENNA LICZBA KROKÓW**

 $\pmb{\hbar}$ 

Nie ustawiono żadnego celu 4600 kroków

 $\bigcap$   $\bigcap$ 

### **Zdrowie**

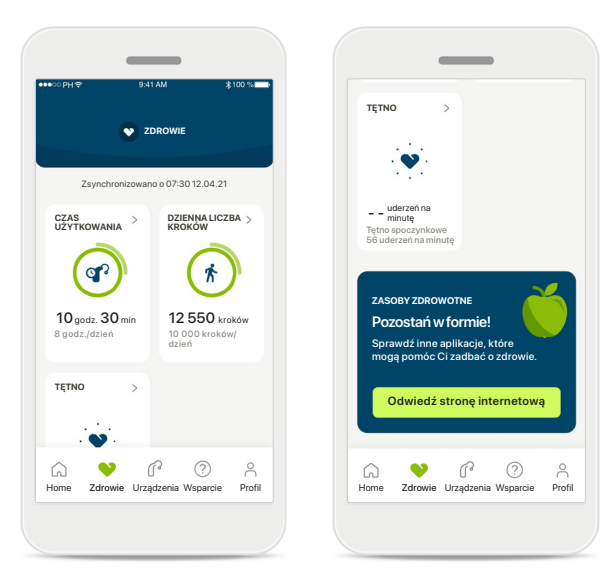

### **Zawartość pulpitu Zdrowia**

Funkcje pulpitu Zdrowia:

- Dostęp do funkcji zdrowotnych obsługiwanych przez aparaty słuchowe i kontrolowanie zmian ich wartości na żywo\*
- Wyświetlanie postępów w realizacji celów, jeśli zostały skonfigurowane
- Wyświetlanie wskazówek dotyczących zdrowia (zalecenia dotyczące innych aplikacji zdrowotnych)

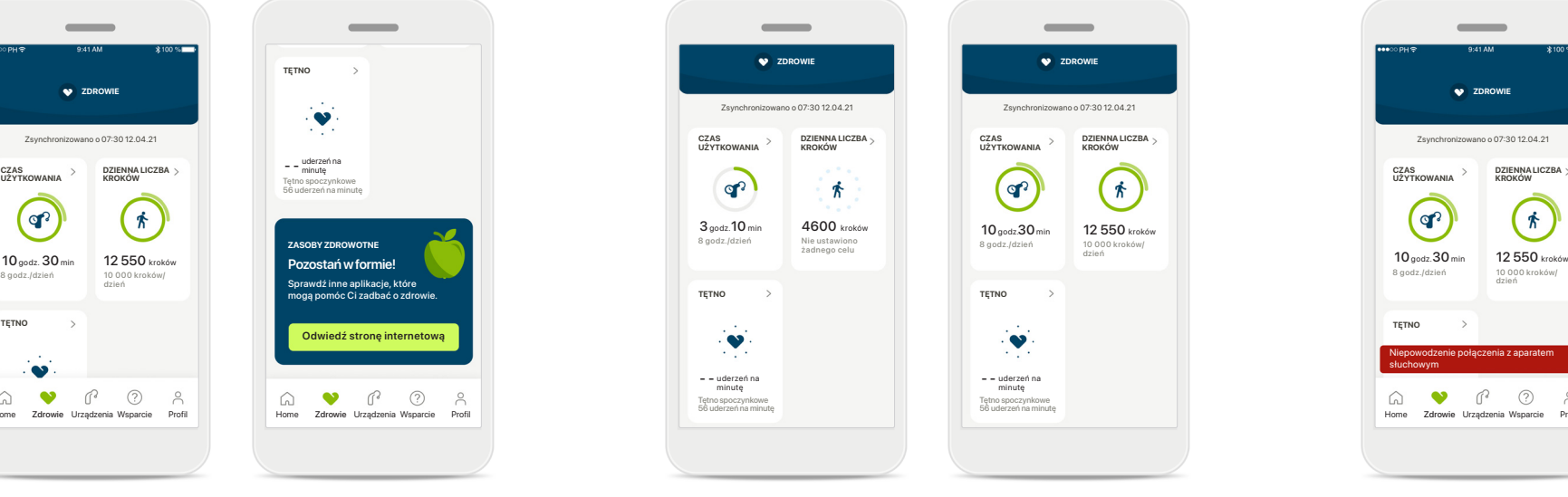

### **Przykłady postępów w realizacji celów**

Jeśli wyznaczono cele, będzie można zobaczyć swoje postępy w zielonym kółku wokół ikony każdej funkcji.

Jeśli przekroczono maksymalną wartość celu, wokół ikony pojawi się drugie kółko.

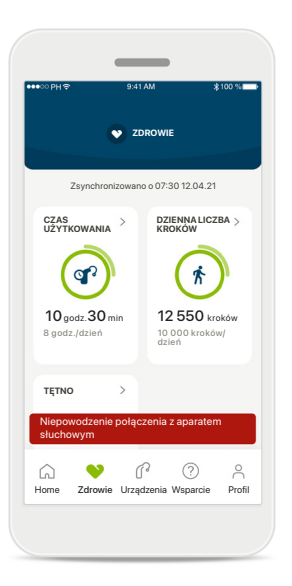

### **Połączenie z aparatami słuchowymi**

Pamiętaj, że musisz mieć połączenie z aparatami słuchowymi, aby móc na żywo obserwować zmiany wartości funkcji zdrowotnych. Częsta synchronizacja aplikacji z aparatami słuchowymi pozwala uzyskać dokładniejsze dane dotyczące czasów. Jeśli połączenie nie powiedzie się lub nie będzie można zsynchronizować danych, użytkownik zostanie o tym powiadomiony i przejdzie do strony z FAQ - często zadawanymi pytaniami, aby dowiedzieć się, co należy zrobić.

\* Aby uzyskać dostęp do liczby kroków na żywo w sekcji Zdrowie, użytkownicy kompatybilnych aparatów słuchowych Paradise Audéo R i Audéo RT muszą zaktualizować oprogramowanie sprzętowe do najnowszej wersji. Użytkownicy aparatu Naida P-PR mają dostęp do bieżącego czasu użytkowania i godzinnych aktualizacji wykresów liczby kroków.

Informacje podawane w tej sekcji służą wyłącznie do celów edukacyjnych i informacyjnych. Informacje przedstawione w sekcji Zdrowie nie powinny być wykorzystywane jako substytut profesjonalnej porady lekarskiej ani jej zast W razie jakichkolwiek pytań dotyczących stanu zdrowia lub przed rozpoczęciem programu ćwiczeń należy zawsze skonsultować się z lekarzem lub innym pracownikiem ochrony zdrowia.

### **Szczegółowe widoki funkcji zdrowotnych – czas użytkowania, kroki, poziomy aktywności\*, przebyty dystans – chód lub bieg\*\***

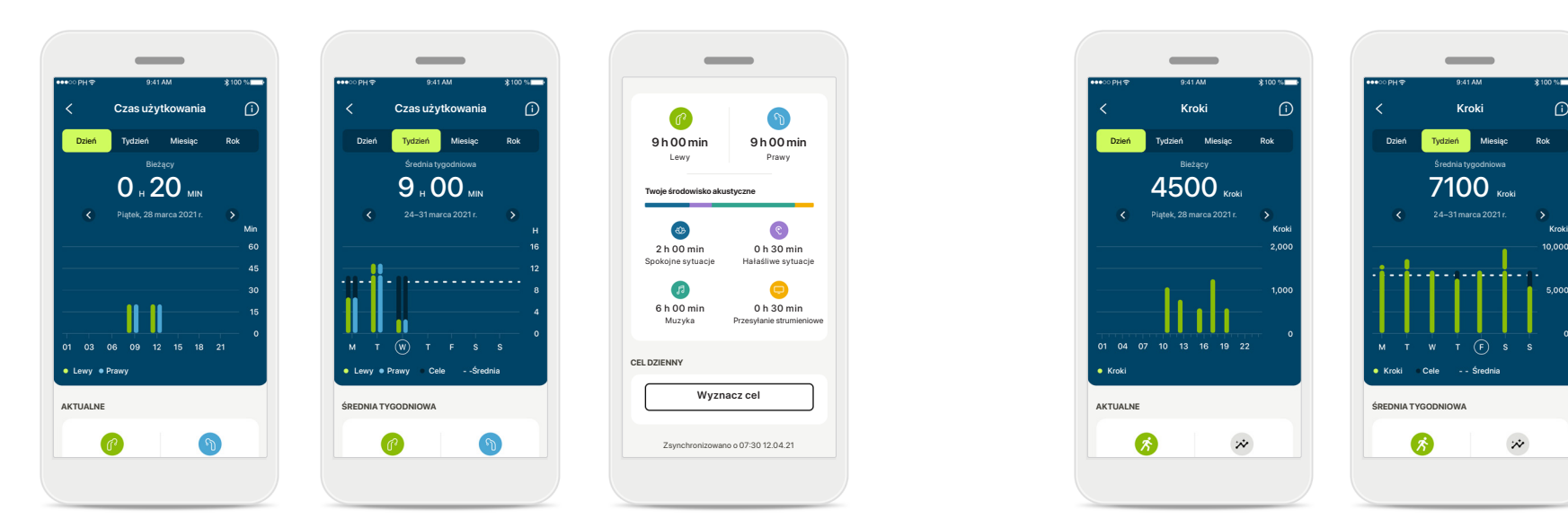

### **Czas użytkowania**

Klikając kartę czasu użytkowania na pulpicie można przejść do wykresu dziennego czasu użytkowania. Przejdź do widoku tygodniowego, miesięcznego lub rocznego, dotykając odpowiedniej karty, która zmieni kolor na zielony.

Jeśli masz dwa aparaty słuchowe, na wykresach wyświetlane są wartości dla lewego i prawego aparatu. Poniżej przedstawiono wartości bieżące (dla widoku dziennego) lub średnie (dla widoku innego niż dzienny), a także zestawienie czasu użytkowania w różnych środowiskach akustycznych.

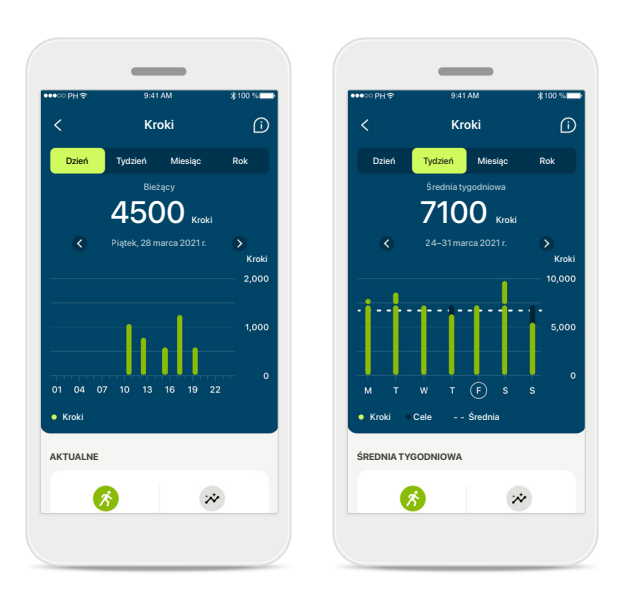

### **Kroki, poziomy aktywności i dystans**

Klikając kartę Kroki na pulpicie, przejdziesz do wykresu liczby codziennych kroków. Przejdź do widoku tygodniowego, miesięcznego lub rocznego, dotykając odpowiedniej karty, która zmieni kolor na zielony.

Poniżej wyświetlane są wartości bieżące (dla widoku dziennego) lub średnie (dla widoku innego niż dzienny), a także przybliżony przebyty dystans – chód lub bieg\*\*.

Poziomy aktywności wskazują czas, w którym nie wykonano żadnej aktywności: niski (wykryto pewien ruch), średni (wykryto chód) lub wysoki (wykryto bieg).

\*Dotyczy wszystkich aparatów słuchowych Phonak Audéo™ Paradise z możliwością ładowania, Phonak Audéo Fit i Phonak Audéo Lumity.

### **Szczegółowe widoki funkcji zdrowotnych – tętno\***

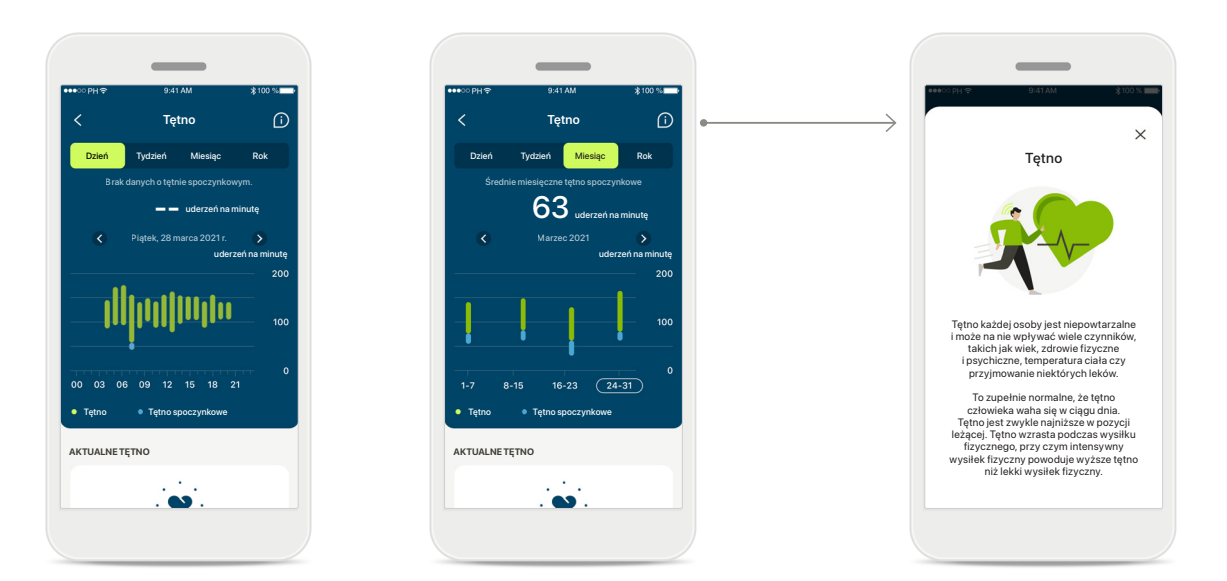

#### **Rejestrowanie tętna**

Wszystkie widoki przedstawiają aktualne tętno. Widok dzienny zawiera najniższe tętno spoczynkowe oraz zakresy tętna na godzinę. Widok tygodniowy zawiera najniższe dzienne tętno spoczynkowe, aktualne tętno oraz zakresy dziennego tętna.

Dostępne są widoki tygodniowe, miesięczne i roczne:

- Widok dzienny rozdzielczość godzinowa (okresowe i bieżące zakresy tętna na godzinę, jedno najniższe tętno spoczynkowe na dzień),
- Widoki tygodniowe / miesięczne / roczne rozdzielczość dzienna / tygodniowa / miesięczna zakresów tętna i zakresów najniższego tętna spoczynkowego

#### **Więcej informacji**

Kliknij ikonę (i) w prawym górnym rogu ekranu, aby uzyskać więcej informacji i danych dotyczących tętna i tego, dlaczego ważne jest rejestrowanie tętna spoczynkowego.

### **Zdrowie – inne funkcje\***

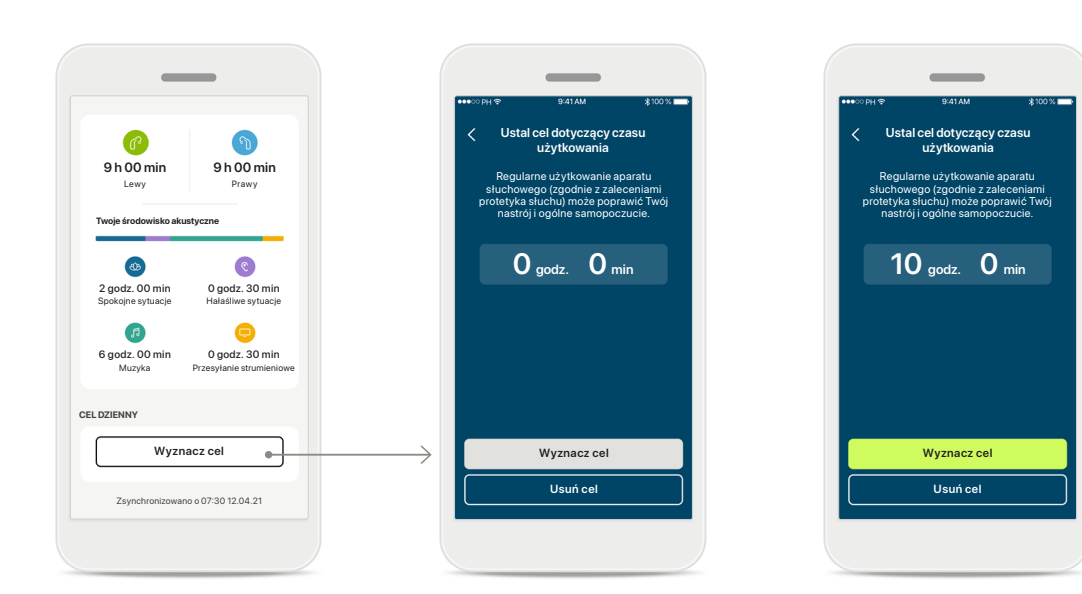

### **Wyznaczanie, zmienianie i usuwanie celów\***

Wyznaczanie celów w przypadku kroków i czasu użytkowania jest opcjonalne. Można je skonfigurować podczas konfigurowania sekcji Zdrowie, na pulpicie zdrowia lub w szczegółowych widokach tych funkcji.

Dotknij przycisku Wyznacz cel lub Zmień cel, aby przejść przez kolejne ekrany, jak pokazano na powyższym przykładzie. Wprowadź prawidłową liczbę w polu czasu użytkowania lub liczby kroków i dotknij przycisku Wyznacz cel, aby zapisać zmiany. Dotknij przycisku Usuń cel, aby usunąć cel.

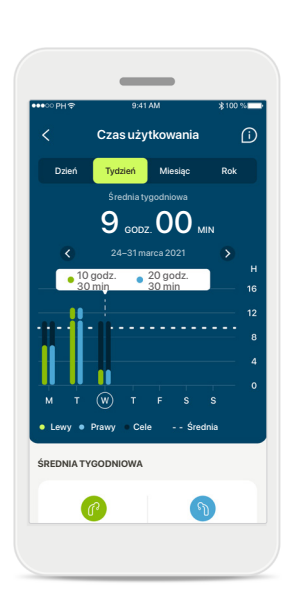

#### **Etykiety**

Kliknij słupki wykresu, aby zobaczyć dokładne wartości wyświetlane na białym banerze (etykiecie).

### **Urządzenia**

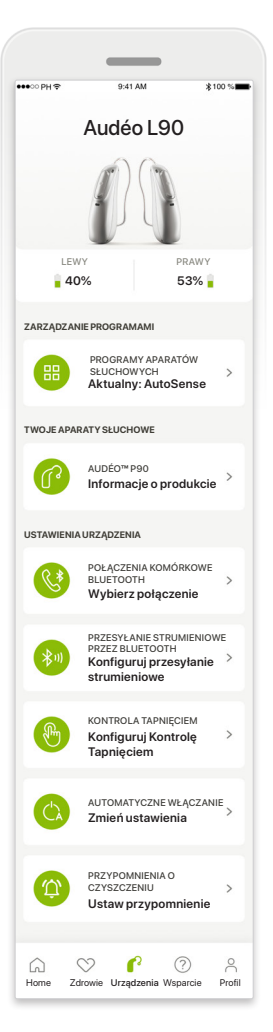

### **Ekran główny Urządzenia**

W sekcji Urządzenia można uzyskać dostęp do wszystkich funkcji związanych z aparatami słuchowymi, np. do zarządzania programami i ustawień. W przypadku modeli ładowalnych można również sprawdzić stan akumulatorów.

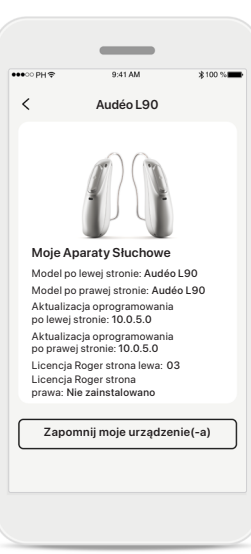

#### **Zapomnij urządzenia**

Aby usunąć swoje urządzenia, przejdź na kartę Twoje aparaty słuchowe. Po kliknięciu przycisku Zapomnij moje urządzenia zostanie wyświetlone okno dialogowe, w którym należy potwierdzić ich usunięcie. Pamiętaj, że aby korzystać z tej aplikacji, konieczne będzie ponowne sparowanie aparatów słuchowych.

#### **Zarządzanie programami**

**Automatyczny**

**ANE PRZEZ PROTETYKA SŁUCHU** 

 $\mathbb{P}$ 

 $\mathbb{R}^2$  >

 $\mathbb{R}^2$  :

**Mowa w hałasie**

**Restauracja**

**SPERSONALIZOWANE REGULACJE**

Program podstawowy: Restauracja

Dotknięcie opcji Programy aparatów słuchowych spowoduje wyświetlenie wszystkich dostępnych programów. Dotknij jednej z nazw, aby edytować ją lub usunąć. Istnieją trzy rodzaje programów: automatyczne, utworzone przez protetyka słuchu oraz programy indywidualne. Jeśli obok nazwy programu znajduje się ikona, oznacza to, że jest on dostępny na przełączniku programów w aparatach słuchowych.

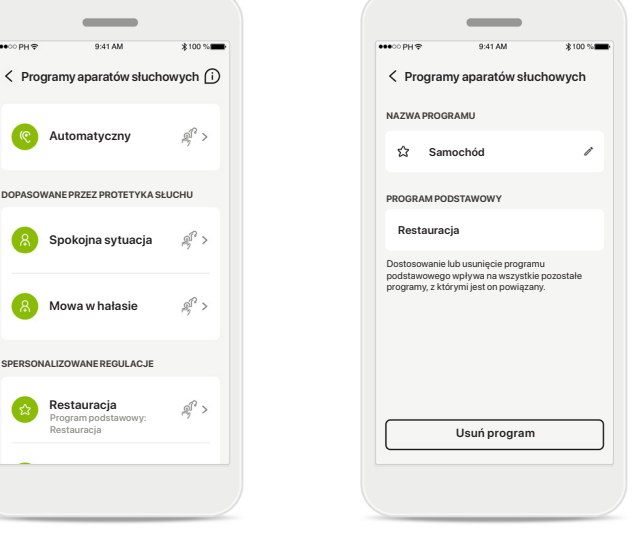

### **Programy aparatów słuchowych**

Można edytować nazwę programu i usunąć sam program. Można również zobaczyć, z którym programem podstawowym jest powiązany dany program. Dotknij przycisku **Usuń program**, aby usunąć program. Zostanie wyświetlone okno dialogowe, w którym należy potwierdzić usunięcie.

### **Wsparcie i sesja Zdalnego Wsparcia**

#### Cześć! Jak możemy Ci dziś pomóc? **ZDALNE WSPARCIE**  $\overline{\bullet}$ ROZPOCZNIJ SESJĘ > **Porozmawiaj**  P **z protetykiem słuchu przez wideorozmowę POMOC** FAQ - CZĘSTO ZADAWANE PYTANIA **Odpowiedzi na często zadawane pytania (FAQ)** Parowanie, dostosowywanie, programy **Więcej informacji** FUNKCJE APLIKACJI > 'nш **Dowiedz się więcej o funkcjach aplikacji myPhonak INSTRUKCJA** UŻYTKOWANIA **Zapoznaj się z instrukcją użytkowania aplikacji myPhonak** PRZEWODNIK PO APLIKACJI > **Szybkie przypomnienie o możliwościach aplikacji myPhonak**  $\heartsuit$  $\mathbb{R}$  $\bullet$ Home Zdrowie Urządzenia Wsparcie Profil

### **Sekcja Wsparcia**

Z poziomu ekranu Wsparcia można uzyskać dostęp do często zadawanych pytań\*, instrukcji użytkowania, witryny internetowej z filmami instruktażowymi, ustawień prawnych i opcji podzielenia się z nami swoją opinią. Ekran Zdalne Wsparcie można także otworzyć, dotykając przycisku Rozpocznij sesję.

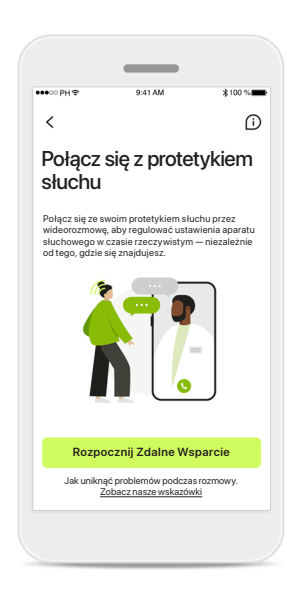

### **Zdalne Wsparcie**

Po dotknięciu przycisku **Rozpocznij sesję** na ekranie Wsparcie będzie można odbyć sesję Zdalnego Wsparcia z protetykiem słuchu. Sesję zdalną z protetykiem słuchu należy wcześniej zaplanować.

Aby kontynuować, dotknij przycisku **Rozpocznij Zdalne wsparcie**.

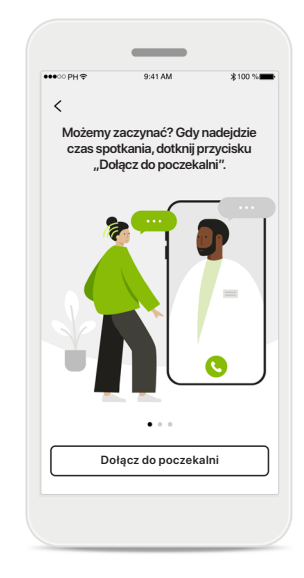

#### **Rozpocznij sesję**

Po rozpoczęciu sesji należy wcisnąć przycisk **Dołącz do poczekalni**. Twój protetyk słuchu będzie mógł wówczas się z Tobą połączyć.

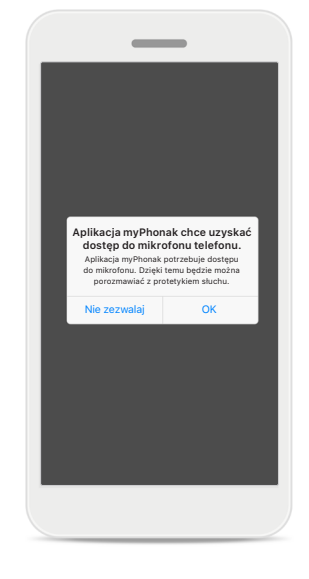

#### **Dostęp do mikrofonu i kamery**

Dotknij przycisku OK, aby zezwolić aplikacji myPhonak na dostęp do mikrofonu i kamery.

### **Rozpoczynanie sesji Zdalnego Wsparcia**

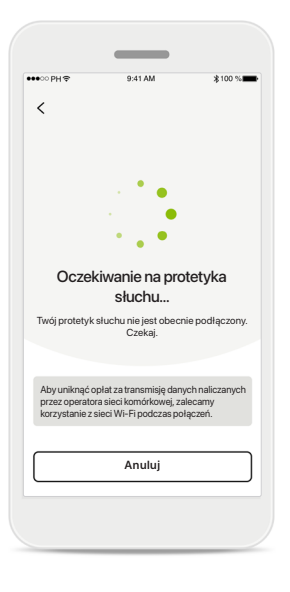

**Odbierz połączenie wideo** Aplikacja połączy Cię z protetykiem słuchu. Poczekaj, aż protetyk słuchu dołączy do rozmowy.

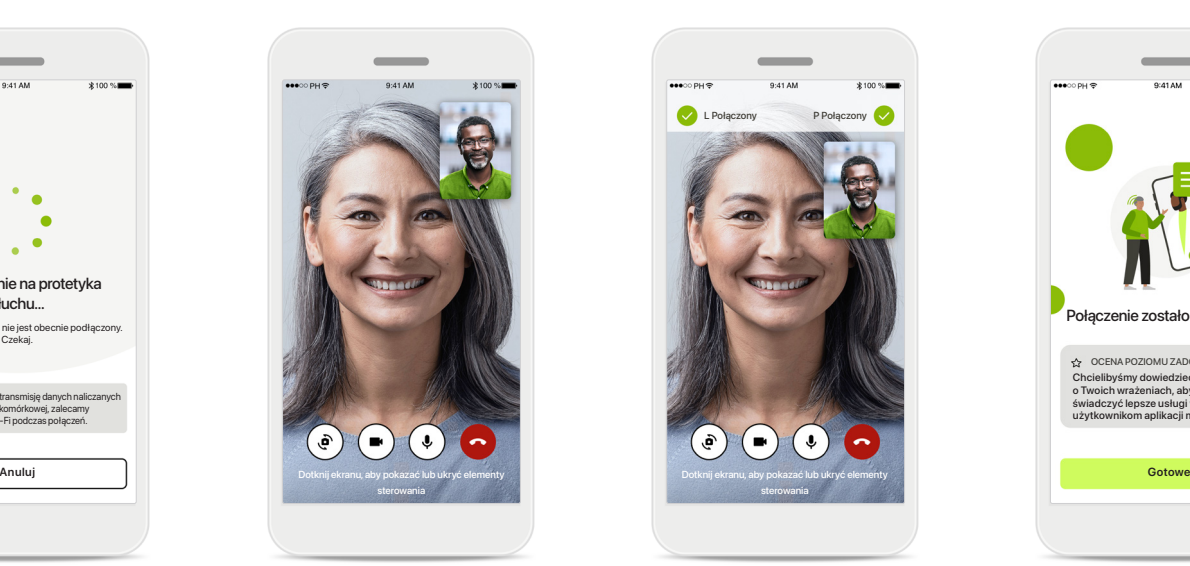

### **Połączenie w toku**

Po kilku sekundach obraz wideo zostanie skonfigurowany, a następnie zobaczysz i usłyszysz protetyka słuchu. Za pomocą elementów sterowania można wyciszyć/ wyłączyć wyciszenie, wyłączyć wideo, przełączyć kamerę i zakończyć połączenie.

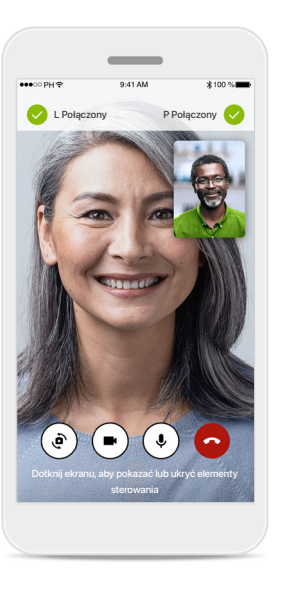

### **Połączone aparaty słuchowe**

Jeśli protetyk słuchu będzie potrzebował nawiązać połączenie z Twoimi aparatami słuchowymi, może to zrobić zdalnie, korzystając z Twojego smartfona. Protetyk słuchu poinformuje Cię, kiedy będzie łączył się z Twoimi aparatami słuchowymi.

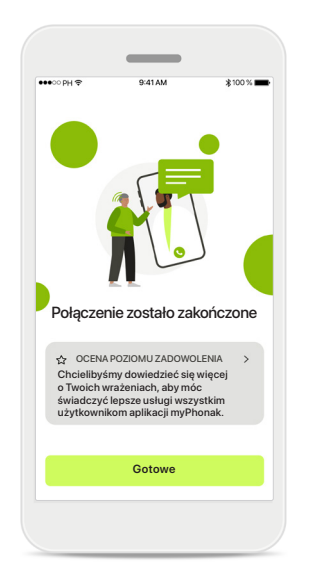

### **Zakończenie rozmowy** Po zakończeniu połączenia użytkownik będzie mógł ocenić poziom zadowolenia. Dotknij łącza, aby przesłać opinię. Dotknij przycisku **Gotowe**, aby powrócić do

strony powitalnej.

### **Rozwiązywanie problemów podczas sesji Zdalnego Wsparcia**

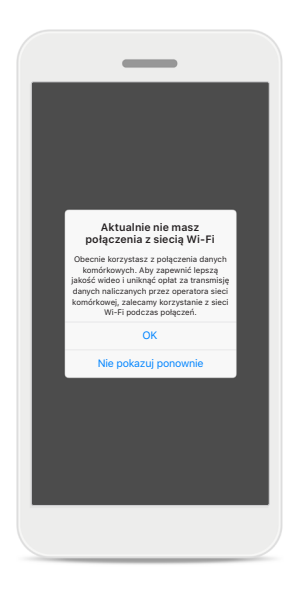

**Połączenie Wi-Fi**  Sesja Zdalnego Wsparcia odbywa się za pośrednictwem Internetu. Aby uzyskać lepszą jakość, zalecamy korzystanie z sieci Wi-Fi.

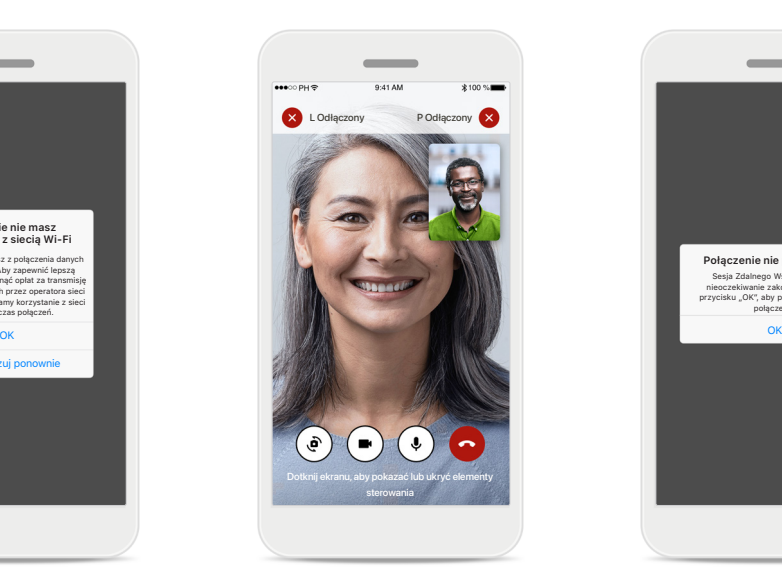

### **Utrata połączenia z aparatami słuchowymi**

W górnej części ekranu będzie widoczne połączenie z aparatami słuchowymi. Jeśli aparaty słuchowe zostaną rozłączone, symbol zmieni kolor na czerwony. Następnie protetyk słuchu będzie musiał ponownie nawiązać połączenie z aparatami słuchowymi.

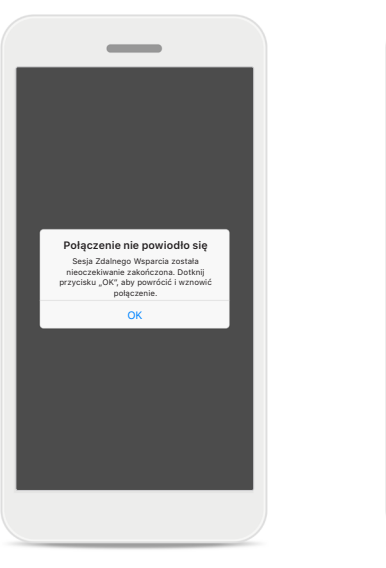

**Połączenie nie powiodło się** Jeśli połączenie nie powiedzie się, dotknij przycisku **OK**, aby powrócić do ekranu głównego, na którym można wznowić połączenie.

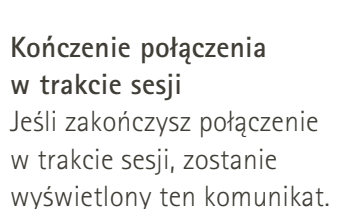

**Trwa wideorozmowa Zdalnego Wsparcia**

połączenie? Zmiany w ustawieniach aparatu słuchowego mogą zostać utracone.

Czy na p

Wznów połączenie Zakończ połączenie

### **Profil i prywatność danych**

### Twoje konto sophia.scott@hotmail.com **EDYTUJ SWOJE DANE** DANE OSOBOWE ە ) **Informacie i bezpieczeńst USTAWIENIA** Preferencje dotyczące zdrowia Kraj **Wyloguj się**  $\Omega$  $\begin{array}{ccc} \heartsuit & \heartsuit & \heartsuit \end{array}$  $\Delta$ Home Zdrowie Urządzenia Wsparcie Profil

### **Sekcja Profil**

Na ekranie Profil można edytować informacje o swoim profilu oraz dostosować preferencje dotyczące zdrowia.

Jeśli chcesz się wylogować z aplikacji, dotknij przycisku **Wyloguj się**.

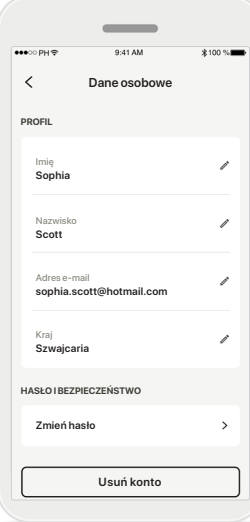

### **Dane osobowe**

W sekcji Dane osobowe można edytować swoje dane osobowe i zmienić informacje dotyczące bezpieczeństwa. Jeśli chcesz usunąć swoje konto, dotknij przycisku **Usuń konto**. Aby potwierdzić tę czynność, należy wprowadzić hasło.

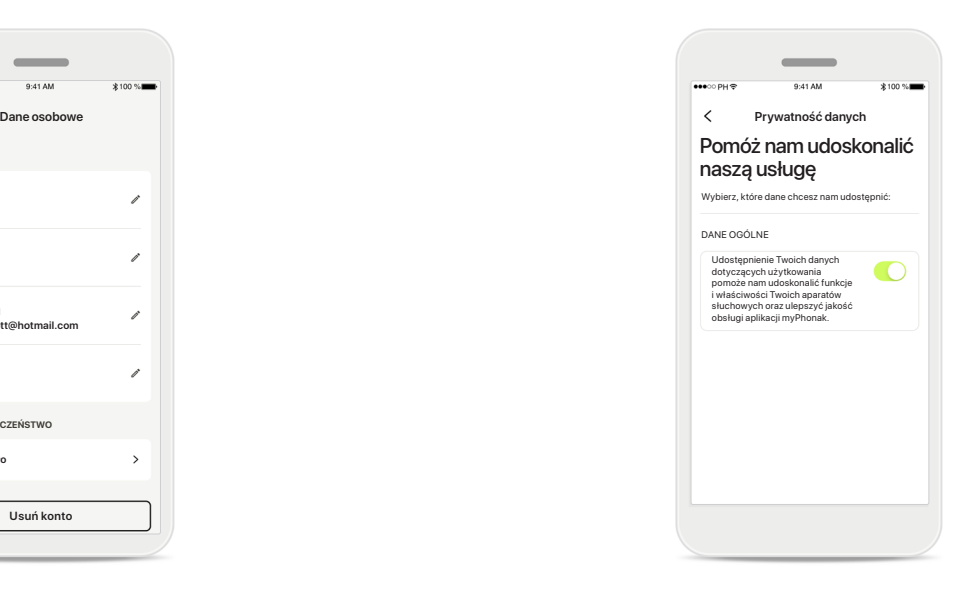

### **Prywatność danych**

Wybierz kolejno opcje Wsparcie > Prywatność danych i w dowolnej chwili wybierz, które dane chcesz udostępnić marce Phonak.

Szczegółowe informacje na temat przetwarzanych przez nas danych znajdują się w Polityce prywatności. Jest ona dostępna w dowolnym momencie w sekcji Wsparcie > Dokumentacja prawna.

**Przed rozpoczęciem korzystania z aplikacji należy zapoznać się z informacjami o bezpieczeństwie zamieszczonymi na kolejnych stronach.**

#### **Przeznaczenie:**

Aplikacja jest samodzielnym oprogramowaniem przeznaczonym dla użytkowników aparatów słuchowych, służącym do wybierania, konfigurowania i zapisywania ustawień aparatu słuchowego, w ograniczonym zakresie dozwolonym przez oprogramowanie dopasowujące. Aplikacja ta umożliwia również użytkownikom aparatów słuchowych łączenie się i komunikowanie z protetykami słuchu w celu zdalnej regulacji aparatów słuchowych.

### **Docelowa grupa pacjentów:**

To rozwiązanie jest przeznaczone dla pacjentów z jednostronnym i obustronnym ubytkiem słuchu w stopniu od lekkiego do głębokiego, w wieku od 17 lat. Masker szumów usznych jest przeznaczony dla pacjentów z przewlekłym szumem w uszach w wieku od 18. roku życia.

### **Użytkownik docelowy:**

Osoba z ubytkiem słuchu korzystająca z kompatybilnego urządzenia.

### **Wskazania:**

Należy pamiętać, że zalecenia dotyczące stosowania nie wynikają z zastosowania samej aplikacji lecz z kompatybilnych aparatów słuchowych. Ogólne wskazania kliniczne do stosowania aparatów słuchowych i Maskera szumów usznych są następujące:

- Ubytek słuchu
	- > Jedno- lub obustronny
	- > Przewodzeniowy, czuciowo-nerwowy lub mieszany

### > Lekki do głębokiego

• Obecność przewlekłych szumów usznych (dotyczy tylko urządzeń wyposażonych w funkcję Tinnitus balance)

### **Przeciwwskazania:**

Należy pamiętać, że przeciwwskazania dotyczące stosowania nie wynikają z zastosowania samej aplikacji, lecz z kompatybilnych aparatów słuchowych.

Ogólne przeciwwskazania kliniczne do stosowania aparatów słuchowych i Maskera szumów usznych są następujące:

- Ubytek słuchu nie mieści się w zakresie dopasowania aparatu słuchowego (tj. wzmocnienie, odpowiedź częstotliwościowa)
- Silne szumy uszne
- Zniekształcenie ucha (np. zamknięty przewód słuchowy, brak małżowiny usznej)
- Ubytek słuchu pozaślimakowy, np. brak/niesprawność nerwu słuchowego)

Głównymi kryteriami skierowania pacjenta do lekarza lub innego specjalisty w celu uzyskania opinii i/lub leczenia są:

- Widoczne wrodzone lub pourazowe zniekształcenie ucha;
- Aktywny wysięk z ucha w ciągu ostatnich 90 dni;
- Nagły lub szybko postępujący ubytek słuchu w jednym lub obojgu uszach w ciągu ostatnich 90 dni;
- Ostre lub przewlekłe zawroty głowy;
- Audiometryczna rezerwa ślimakowa równa lub większa niż 15 dB dla 500 Hz, 1000 Hz i 2000 Hz;
- Widoczne oznaki nagromadzenia się znacznej ilości woskowiny lub obecności ciała obcego w przewodzie słuchowym;
- Ból lub dyskomfort w uchu;
- Nieprawidłowy wygląd błony bębenkowej i przewodu słuchowego, na przykład:
	- > Zapalenie przewodu słuchowego
	- > Perforacja błony bębenkowej
	- > Inne nieprawidłowości, które zdaniem protetyka słuchu mają znaczenie medyczne

Protetyk słuchu może zadecydować, że skierowanie nie jest konieczne bądź nie leży w najlepszym interesie pacjenta, jeżeli jedno z poniższych ma zastosowanie:

- Gdy istnieją wystarczające dowody na to, że dana dolegliwość została w pełni zbadana przez lekarza specjalistę i podjęto wszelkie możliwe leczenie;
- Stan nie pogorszył się ani nie zmienił znacząco od czasu poprzedniego badania i/lub leczenia
- Jeżeli pacjent podjął świadomą i przemyślaną decyzję o odrzuceniu zalecenia zasięgnięcia opinii lekarskiej, można przystąpić do zalecania odpowiednich systemów wspomagajacych słyszenie, z zastrzeżeniem poniższego:
	- > Zalecenie nie będzie miało żadnego negatywnego wpływu na zdrowie ani ogólne samopoczucie pacjenta;
	- > Dokumentacja potwierdza, że wzięto pod uwagę wszystkie niezbędne względy dotyczące najlepszego zabezpieczenia interesów pacjenta.

Jeśli jest to wymagane przez prawo, pacjent podpisał oświadczenie potwierdzające, że nie przyjął porady dotyczącej skierowania i że jest to jego świadoma decyzja.

**Przed rozpoczęciem korzystania z aplikacji należy zapoznać się z informacjami o bezpieczeństwie zamieszczonymi na kolejnych stronach.**

#### **Korzyści kliniczne:**

Aplikacja przynosi korzyści użytkownikom, ponieważ umożliwia dostosowanie ustawień aparatu słuchowego do indywidualnych potrzeb i ich zapisanie, w zakresie dozwolonym podczas wstępnego dopasowania.

Aplikacja zapewnia użytkownikom wygodny sposób komunikowania się i łączenia z protetykami słuchu w celu zdalnej regulacji aparatów słuchowych.

### **Działania niepożądane:**

Należy pamiętać, że działania niepożądane nie wynikają ze stosowania samej aplikacji lecz z kompatybilnych aparatów słuchowych.

Fizjologiczne działania niepożądane stosowania aparatów słuchowych, takie jak szumy uszne, zawroty głowy, gromadzenie się woskowiny, zbyt duży ucisk, pocenie się lub wilgoć, pęcherze, swędzenie i/lub wysypka, zatkanie lub przepełnienie oraz ich następstwa, takie jak ból głowy i/lub ból ucha, mogą zostać wyeliminowane lub zredukowane przez protetyka słuchu.

Tradycyjne aparaty słuchowe mogą potencjalnie narażać pacjentów na wyższe poziomy ekspozycji na dźwięk, co może prowadzić do przesunięć progowych w zakresie częstotliwości, których dotyczy uraz akustyczny.

#### **Ograniczenia dotyczące użytkowania:**

Korzystanie z aplikacji jest ograniczone do możliwości kompatybilnego urządzenia lub urządzeń.

Wszelkie poważne incydenty, które miały miejsce w związku z aplikacją, należy zgłaszać przedstawicielowi producenta i właściwemu organowi państwa w miejscu zamieszkania. Poważny incydent to każdy incydent, który bezpośrednio lub pośrednio doprowadził, mógł lub może prowadzić do dowolnego z poniższych zdarzeń:

- a. śmierć pacjenta, użytkownika lub innej osoby;
- b. czasowe lub trwałe poważne pogorszenie stanu zdrowia pacjenta, użytkownika lub innej osoby;
- c. poważne zagrożenie dla zdrowia publicznego.

Aby zgłosić nieoczekiwane działanie lub zdarzenie, skontaktuj się z producentem lub przedstawicielem.

**Przed rozpoczęciem korzystania z aplikacji należy zapoznać się z informacjami o bezpieczeństwie zamieszczonymi na kolejnych stronach.**

Instrukcja użytkowania wszystkich wersji aplikacji we wszystkich językach w formie elektronicznej jest dostępna na stronie internetowej. Aby uzyskać dostęp do instrukcji użytkowania, wykonaj następujące czynności:

- Przejdź do strony https://www.phonak.com/com/en/ about-us/countries.html i wybierz odpowiedni kraj.
- Przejdź do strony "Support" (w wersji angielskiej) lub jej odpowiednika w wybranym języku.
- Przejdź do strony "User Guides" (w wersji angielskiej) lub jej odpowiednika w wybranym języku.
- Przejdź do strony "Apps" (w wersji angielskiej) lub jej odpowiednika w wybranym języku.
- Wybierz opcję "myPhonak app"

Dostęp do aktualnej wersji instrukcji użytkowania aplikacji myPhonak można też uzyskać bezpośrednio z poziomu aplikacji, przechodząc do sekcji Wsparcie, a następnie dotykając karty o nazwie "Instrukcja użytkowania". Instrukcja użytkowania zostanie otwarta w oknie zewnętrznej przeglądarki.

### **Uwaga dotycząca bezpieczeństwa**

Dane pacjenta są danymi poufnymi, a ich ochrona jest ważna:

- Upewnij się, że na smartfonie zainstalowano najnowsze aktualizacje zabezpieczeń systemu operacyjnego. Włącz automatyczne aktualizacje.
- Upewnij się, że zainstalowana wersja aplikacji jest aktualna.
- Ze swoimi aparatami słuchowymi używaj tylko oryginalnych aplikacji firmy Sonova z oficjalnych sklepów.
- Instaluj tylko renomowane aplikacje z oficjalnych sklepów.
- Upewnij się, że używasz silnych haseł i przechowujesz dane uwierzytelniające w bezpiecznym miejscu.
- Blokuj telefon za pomocą kodu PIN i/lub danych biometrycznych (np. odcisku palca lub twarzy) oraz ustaw automatyczne blokowanie telefonu po kilku minutach bezczynności.
- Upewnij się, że zainstalowane aplikacje mają tylko te uprawnienia, które są im potrzebne.
- Unikaj parowania aparatów słuchowych przez Bluetooth w miejscach publicznych. Wynika to z ryzyka niepożądanej ingerencji osób trzecich. Zalecamy wykonanie tego parowania przez Bluetooth w domu.
- NIE używaj telefonu z usuniętą blokadą uprawnień programisty (jailbreak/root).

Upewnij się, że dane są przez cały czas bezpieczne. Pamiętaj, że nie jest to kompletna lista zalecanych czynności.

- Podczas przesyłania danych niezabezpieczonymi kanałami przesyłaj zanonimizowane dane lub szyfruj je.
- Chroń kopie zapasowe danych smartfona nie tylko przed utratą danych, ale także przed kradzieżą.
- Usuń wszystkie dane ze smartfona, który nie jest już przez Ciebie używany lub zostanie zutylizowany.

### **Dbanie o oprogramowanie**

Stale monitorujemy informacje zwrotne z rynku. Jeśli wystąpią jakiekolwiek problemy z najnowszą wersją aplikacji, należy skontaktować się z lokalnym przedstawicielem producenta i/lub zgłosić uwagi w sklepie Appstore lub Google Play.

**Przed rozpoczęciem korzystania z aplikacji należy zapoznać się z informacjami o bezpieczeństwie zamieszczonymi na kolejnych stronach.**

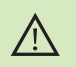

Zmiana ustawień, np. zmniejszenie głośności lub zwiększenie siły redukcji szumu, może prowadzić do zagrożeń, takich jak brak słyszalności nadjeżdżających uczestników ruchu drogowego.

- W celu pozyskania bezpłatnej papierowej kopii instrukcji użytkowania  $(i)$ skontaktuj się z lokalnym przedstawicielem firmy Sonova. Egzemplarz zostanie przesłany w ciągu 7 dni.
- Jeżeli aparaty słuchowe nie działają z urządzeniem z powodu  $\bigcirc$ zakłóceń, należy odsunąć się od źródła zakłóceń.
- Jeżeli aparaty słuchowe nie działają, należy sprawdzić, czy są  $\bigcirc$ włączone i czy akumulatory nie są rozładowane.

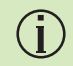

Aktywuj łączność Bluetooth. W celu połączenia aparatów słuchowych należy włączyć łączność Bluetooth.

### **Informacje dotyczące zgodności Wyjaśnienie symboli**

### **Europa: Deklaracja zgodności**

Firma Sonova AG niniejszym potwierdza, że ten produkt spełnia wymogi dyrektywy (UE) 2017/745 w sprawie wyrobów medycznych.

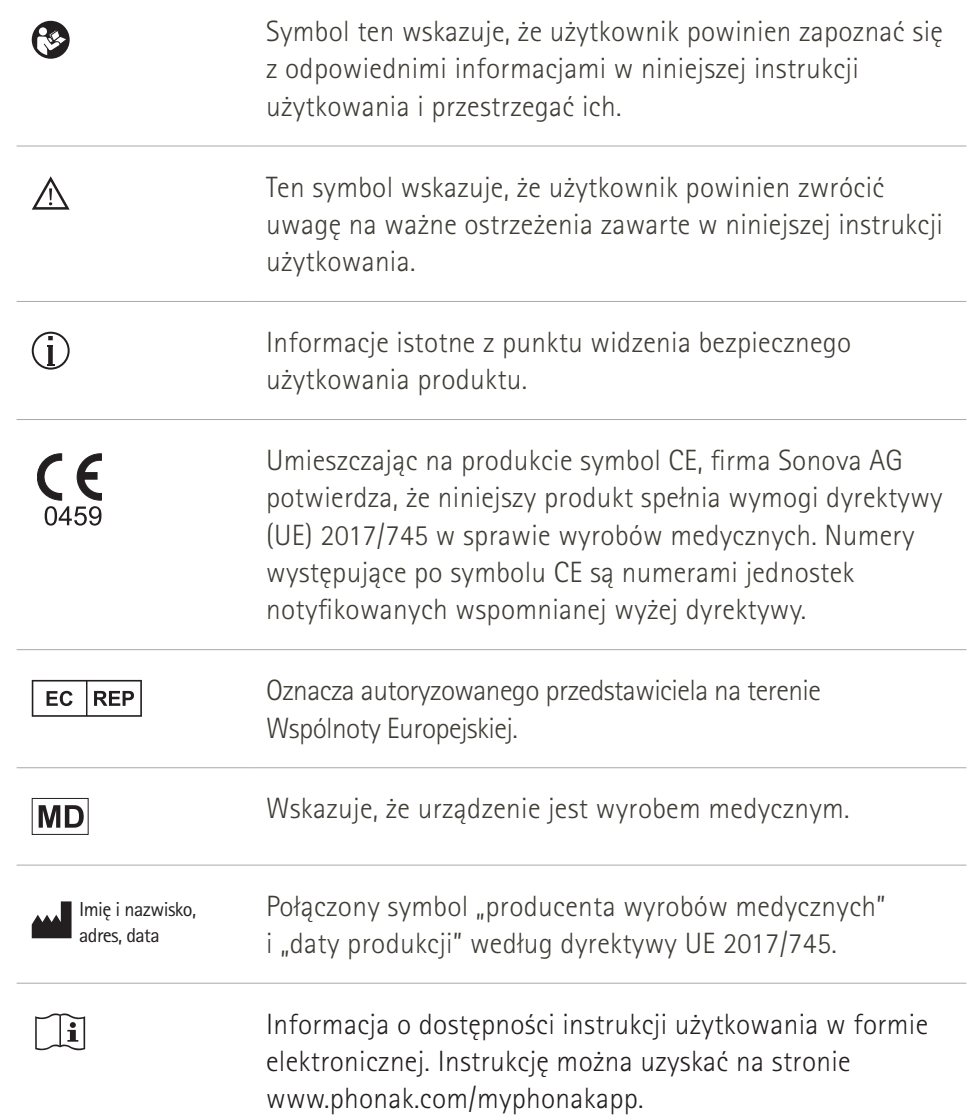

### **AAA**

Sonova AG · Laubisrütistrasse 28 CH-8712 Stäfa · Szwajcaria

### EC REP

Sonova Deutschland GmbH Max-Eyth-Str. 20 70736 Fellbach-Oeffingen · Niemcy

Sponsor australijski: Sonova Australia Pty Ltd 12 Inglewood Place, Norwest NSW 2153 · Australia

#### **Importer do UE**

Sonova Polska Sp. z o.o. plac Bankowy 1 00-139 Warszawa, Polska